# **MINISTERSTVO VNÚTRA SLOVENSKEJ REPUBLIKY Prezídium policajného zboru**

**oddelenie komunikácie a prevencie \_\_\_\_\_\_\_\_\_\_\_\_\_\_\_\_\_\_\_\_\_\_\_\_\_\_\_\_\_Račianska ul. č. 45, 812 72 Bratislava**

podľa rozdeľovníka

**Váš list/zo dňa Naše číslo Vybavuje Bratislava**

**PPZ-OKAP-2018/053701 mjr. JUDr. Michal Slivka 1 2 . 1 1 . 2 0 1 8**

Vec

Postup útvarov v pôsobnosti Prezídia Policajného zboru a krajských riaditeľstiev Policajného zboru na úseku poskytovania informácií na sociálnych sieťach - žiadosť o zabezpečenie

Za účelom zabezpečenia jednotného a koordinovaného postupu osôb oprávnených poskytovať informácie, v prílohe tohto listu zasielam Metodické usmernenie k postupu útvarov v pôsobnosti Prezídia Policajného zboru a krajských riaditeľstiev Policajného zboru na úseku poskytovania informácií verejnosti oficiálnymi účtami Policajného zboru na sociálnych sieťach, Tipy a rady na prácu s videom a Návod na úpravu videí v programe Adobe Premiere Pro,

Prílohy: 3

Milan Lučanský prezident Policajného zboru

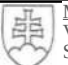

Internet IČO [www.minv.sk](http://www.minv.sk/) 00151866

# **Rozdeľovník**

- 1. Sekretariát 1. viceprezidenta
- 2. Sekretariát viceprezidenta Bozalku
- 3. Sekretariát viceprezidenta Krčmárika
- 4. Kancelária prezidenta PZ
- 5. Národná kriminálna agentúra
- 6. Odbor kontroly
- 7. Úrad medzinárodnej policajnej spolupráce
- 8. Krajské riaditeľstvo Policajného zboru v Bratislave
- 9. Krajské riaditeľstvo Policajného zboru v Trnave
- 10. Krajské riaditeľstvo Policajného zboru v Trenčíne
- 11. Krajské riaditeľstvo Policajného zboru v Nitre
- 12. Krajské riaditeľstvo Policajného zboru v Banskej Bystrici
- 13. Krajské riaditeľstvo Policajného zboru v Žiline
- 14. Krajské riaditeľstvo Policajného zboru v Prešove
- 15. Krajské riaditeľstvo Policajného zboru v Košiciach

# **Metodické usmernenie k postupu útvarov v pôsobnosti Prezídia Policajného zboru a krajských riaditeľstiev Policajného zboru na úseku poskytovania informácií na sociálnych sieťach**

# **1. Účel metodického usmernenia**

Účelom metodického usmernenia je zabezpečiť jednotný a koordinovaný postup zamestnancov v pôsobnosti Prezídia Policajného zboru (ďalej len "PPZ") a krajských riaditeľstiev Policajného zboru (ďalej len "KRPZ") na úseku poskytovania informácií Policajným zborom (ďalej len "PZ") a získavania informácií na sociálnych sieťach (ďalej len "komunikácia na sociálnych sieťach").

Komunikácia na sociálnych sieťach stanovuje:

a) ciele,

- b) osoby oprávnené poskytovať informácie,
- c) rozsah poskytovania informácií osobami oprávnenými poskytovať informácie,
- d) pravidlá pri poskytovaní informácií osobami oprávnenými poskytovať informácie,
- e) informačný tok medzi útvarmi PZ a osobami oprávnenými poskytovať informácie,
- f) poskytovanie audiovizuálneho mediálneho výstupu osobami oprávnenými poskytovať informácie,
- g) formy komunikácie medzi osobami oprávnenými poskytovať informácie.

### **2. Ciele**

Cieľom komunikácie zamestnancov v pôsobnosti PPZ a KRPZ na sociálnych sieťach je predovšetkým:

- a) pozitívne prezentovanie PZ verejnosti na sociálnych sieťach,
- b) informovanie verejnosti o činnosti PZ a témach súvisiacich s PZ, ako aj informovanie verejnosti o činnosti organizačných zložiek Ministerstva vnútra Slovenskej republiky (ďalej len MVSR") a témach súvisiacich s MVSR,
- c) pôsobenie na verejnosť so zámerom zvyšovania právneho vedomia s cieľom prijatia väčšieho podielu zodpovednosti za bezpečnosť verejnosti, ochranu jej života, zdravia a majetku, ako aj predchádzania protiprávnej činnosti,
- d) získavanie informácií od verejnosti využiteľných pre potreby PZ na odhaľovanie protiprávnej činnosti, ako aj informácií v súvislosti s pátraním po osobách a veciach za účelom stotožnenia osôb a vecí,
- e) prehlbovanie dôvery verejnosti k PZ udržiavaním blízkeho kontaktu medzi PZ a verejnosťou modernou formou komunikácie.

### **3. Osoby oprávnené poskytovať informácie**

Osobami oprávnenými poskytovať informácie verejnosti prostredníctvom sociálnych sietí (ďalej len "oprávnená osoba") sú zamestnanci oddelenia komunikácie a prevencie Prezídia Policajného zboru (ďalej len "OKaP PPZ") a osoby nimi poverené, ako aj zamestnanci oddelení komunikácie a prevencie krajských riaditeľstiev Policajného zboru (ďalej len "OKaP KRPZ") a osoby nimi poverené.

#### **4. Rozsah poskytovania informácií oprávnenými osobami**

Rozsah poskytovania informácií oprávnenými osobami je určovaný najmä pokynmi zamestnancov OKaP PPZ. Následne v zmysle vecnej a miestnej príslušnosti oprávnených osôb a to v rozsahu a časovom rozpätí, spôsobom upraveným v prílohe tohto metodického usmernenia.

#### **5. Pravidlá pri poskytovaní informácií oprávnenými osobami**

Pri poskytovaní informácií verejnosti dodržujú oprávnené osoby nasledovné pravidlá:

- a) zákonnosť oprávnené osoby poskytujú informácie v súlade s platnými právnymi predpismi,
- b) aktuálnosť oprávnené osoby poskytujú informácie včas a vhodne načasované,
- c) adresnosť oprávnené osoby používajú formy komunikácie a komunikačný jazyk zrozumiteľný (nekomplikovaný a nenáročný, s minimálnym využívaním odborných termínov) pre verejnosť spôsobom upraveným v prílohe tohto metodického usmernenia,
- d) informačný tok medzi útvarmi PZ a oprávnenými osobami musí byť permanentne zachovaný a kontinuálne dodržiavaný,
- e) oprávnené osoby monitorujú diskusie k príspevkom ktoré zverejnili,
- f) na diskusie s verejnosťou v príspevkoch sú kompetentné len oprávnené osoby OKaP PPZ alebo na základe ich pokynu oprávnené osoby KRPZ spôsobom upraveným v prílohe tohto metodického usmernenia,
- g) na diskusie s verejnosťou formou súkromných správ sú kompetentné osoby OKaP PPZ a OKaP KRPZ.

### **6. Informačný tok v pôsobnosti PPZ**

- 1) Útvary v pôsobnosti PPZ poskytujú oprávneným osobám maximálnu súčinnosť pri zabezpečovaní informácií.
- 2) Oprávnené osoby v pôsobnosti PPZ zabezpečujú komunikáciu na sociálnych sieťach na základe:
	- a) vlastnej činnosti,
	- b) žiadosti útvarov v pôsobnosti PPZ.

#### **7. Informačný tok v pôsobnosti KRPZ**

- 1) Útvary v pôsobnosti KRPZ poskytujú oprávneným osobám maximálnu súčinnosť pri zabezpečovaní informácií.
- 2) Oprávnené osoby v pôsobnosti KRPZ poskytujú informácie prostredníctvom sociálnych sietí:
	- a) v závažných a mediálne sledovaných prípadoch po konzultácii s oprávnenými osobami OKaP PPZ,
	- b) na základe vlastnej činnosti,
	- c) na základe žiadosti útvarov v pôsobnosti KRPZ o zverejnenie informácií,
	- d) na základe pokynu zamestnancov OKaP PPZ.
- 1) V prípade poskytovania informácií o udalosti patriacej do pôsobnosti dvoch a viac KRPZ je nevyhnutné, aby oprávnené osoby vzájomne konzultovali informácie, ktoré budú poskytnuté hromadným informačným prostriedkom.
- 2) Oprávnené osoby v pôsobnosti KRPZ zverejňujú príspevky na krajských sociálnych sieťach samostatne podľa tohto metodického pokynu alebo podľa pokynu oprávnenej osoby OKaP PPZ.
- 3) Oprávnené osoby v pôsobnosti KRPZ pred zverejnením každého audiovizuálneho príspevku o jeho obsahu vopred informujú oprávnenú osobu OKaP PPZ.

### **8. Poskytovanie informácie formou audiovizuálneho mediálneho výstupu**

- 1) Oprávnené osoby poskytujú informácie prostredníctvom sociálnych sietí vždy aj formou zvukového, vizuálneho (piktogram, logo, fotografia) alebo audiovizuálneho výstupu spôsobom upraveným v prílohe tohto metodického usmernenia.
- 2) Oprávnené osoby okrem poskytnutia primárnej informácie poskytnú v rámci príspevku vždy aj informáciu sekundárnu (štatistiku, prevenciu, odporúčania, rady, tipy a pod.).
- 3) Zamestnanci OKaP PPZ a zamestnanci OKaP KRPZ poskytujú informácie v rámci audiovizuálneho mediálneho výstupu v služobnej rovnošate, ak si to plnenie úloh vyžiada, vo výnimočných prípadoch môžu poskytnúť informácie v civilnom odeve.

#### **9. Postup pri tvorbe audiovizuálneho mediálneho výstupu**

- 1) Oprávnené osoby pri poskytovaní informácií na sociálnych sieťach používajú zariadenia vybavené kamerou, ako aj program na následnú úpravu zabezpečených záznamov.
- 2) Oprávnené osoby zabezpečený audiovizuálny záznam upravia na zverejnenie podľa nasledovných pokynov:
	- a) vytvoria audiovizuálny záznam,
	- b) vložia záznam do PC,
	- c) upravia v programe,
	- d) výsledný záznam exportujú,
	- e) zverejnia na sociálnej sieti alebo,
	- f) uložia na sociálnu sieť bez zverejnenia.

#### **Príloha metodického usmernenia**

#### **1. Charakteristika sociálnych sietí**

Sociálna sieť je webová služba (webová stránka, aplikácia) určená na rôzne formy komunikácie zaregistrovaných užívateľov a subjektov (súkromné firmy, štátne inštitúcie, známe osobnosti, záujmové stránky). Komunikácia môže prebiehať nielen medzi užívateľmi, ale aj medzi užívateľmi a subjektmi, a to jednosmerne aj obojsmerne.

Celosvetovo je dlhodobo najpoužívanejšou sociálnou sieťou Facebook nasledovaný YouTubeom a Instagramom. Na Slovensku má najviac užívateľov Facebook.

Obsah komerčných a štátnych stránok odoberajú užívatelia sociálnych sietí dobrovoľne, podľa svojho uváženia a atraktivity obsahu danej stránky. V marketingovej terminológii sú títo odoberatelia označovaní ako "fanúšikovia", príp. "sledovatelia". Ich počet je záležitosťou prestíže pre danú stránku, kde platí, čím viac fanúšikov, o to väčšia je celková hodnota, vplyv a prínos danej stránky. Na druhej strane, vysoký počet fanúšikov neznamená automaticky úspech ten závisí aj od atraktivity obsahu, ktorý bude alebo nebude zaujímavý pre fanúšikov.

Spomedzi rozšírených sociálnych sietí iba Facebook používa oba pojmy - fanúšikovia a sledovatelia. Primárny pojem fanúšikovia označuje počet ľudí, ktorí odoberajú obsah danej stránky a verejne prostredníctvom tlačidla "Páči sa mi to" vyjadrili svoje sympatie s jej pôsobením. Sekundárny pojem "sledovatelia" zahrňuje prevažne všetkých fanúšikov, ale aj tých užívateľov, ktorí nemajú záujem sa verejne prezentovať ako "fanúšikovia". Obsah stránok na sociálnych sieťach je verejne dostupný všetkým ich užívateľom.

Sociálne siete sú komerčnými službami, ktorých štandardné funkcie sú poskytované bezplatne vrátane prevádzkovania firemnej (štátnej) stránky. Zdieľaný obsah jednotlivých stránok sa nedostáva ku všetkým jeho odoberateľom (fanúšikom, sledovateľom). V prípade, že stránka chce osloviť väčšie publikum, môže finančne sponzorovať publikovanie svojho obsahu k vyššiemu počtu užívateľov sociálnej siete. Bezplatnou alternatívou je publikovanie užívateľsky zaujímavého obsahu, na ktorý jeho primárni odoberatelia reagujú. Čím je viac reakcií na daný príspevok, tým k väčšiemu publiku sa dostane.

Interakcia zo strany užívateľov sociálnych sietí na konkrétne príspevky jednotlivých stránok prebieha najčastejšie formou písaného komentáru, zdieľania medzi svojich priateľov alebo na iné stránky a vyjadrenia reakcie prostredníctvom symbolov (napr. "Páči sa mi to"/palec hore).

#### **2. Významy aktivít Policajného zboru na sociálnych sieťach**

Publikovaný obsah na sociálnych sieťach sa dostáva k masovému publiku, ktoré sa neustále zväčšuje. Hlavnou zásadou tvorby obsahu na sociálnych sieťach je jeho užívateľská atraktivita, od ktorej závisí počet odoberateľov obsahu. Platí zásada, že čím je väčšia interaktivita zo strany užívateľov k danému príspevku, k o to väčšiemu publiku sa jeho obsah dostane. Napríklad, ak fanúšik príspevok komentuje, alebo zdieľa, alebo sa mu "páči", dostáva sa k jeho niekoľkým priateľom, ktorí nemusia byť fanúšikmi danej stránky. Vďaka takémuto zobrazeniu obsahu stránky PZ je šanca, že sa stanú jej novými fanúšikmi.

Z hľadiska počtu užívateľov, ku ktorým sa dostáva publikovaný obsah, komunikácia na sociálnych sieťach často prekonáva komunikáciu médií na internete, v tlačovinách, ale aj v audiovizuálnych prostriedkoch. Z ekonomického hľadiska je spravovanie sociálnych sietí najvýhodnejším v porovnaní s tradičnými komunikačnými kanálmi.

Široký záber publika na sociálnych sieťach poskytuje pre PZ priestor na prezentáciu obsahu podľa vlastného uváženia v súlade so stanovenými cieľmi.

Sociálne siete PZ prispievajú k riešeniu trestnej činnosti a k vypátraniu hľadaných a nezvestných osôb aj vďaka získaným informáciám od ich fanúšikov.

**Zabezpečovanie obsahu pre príspevky na sociálne siete príslušníkmi PZ v žiadnom prípade neprevyšuje plnenie služobných povinností podľa zákona o PZ. Zbieranie informácií, vyhotovovanie fotografií a videí, posielanie textových informácií akoukoľvek formou alebo poskytovanie informácií telefonicky je možné až po splnení všetkých služobných povinností a s ohľadom na aktuálnu bezpečnostnú situáciu.**

#### **3. Publikovaný obsah na sociálnych sieťach**

Rýchly a neustály nárast popularity sociálnych sietí vo svete a na Slovensku je spôsobený ich špecifickým charakterom prispôsobeným rýchlosti súčasnej doby, vnímaním prezentovaného obsahu a modernou formou komunikácie. Publikovanie obsahu na sociálnych sieťach bez jeho adaptácie na uvedené podmienky je bezpredmetné a masové publikum neosloví. Úprava obsahu na publikovanie je špecifická pre každú sociálnu sieť osobitne.

#### *Facebook*

Facebook používa vo svete a na Slovensku najviac užívateľov sociálnych sietí a jeho publikum je z demografického hľadiska najširšie, a preto prostredníctvom stránok PZ je možné uverejňovať široký rozsah tém mediálneho charakteru (autonehody, lúpeže, pátranie po nezvestných a hľadaných, PR aktivity PZ, video reportáže z vlastnej činnosti...).

Pre každý publikovaný obsah na Facebooku platia rovnaké pravidlá:

- krátky titul v úvode, napísaný veľkým písmom,
- čo najkratší a najzrozumiteľnejší textový obsah bez vágností a odborných pojmov,
- fotografia/ video/ piktogram.

#### *Instagram*

Hlavnou časťou Instagramu sú fotografie a krátke videá ako samostatné príspevky doplnené krátkym textovým opisom a značkami (hashtag). Každý príspevok na Instagrame musí obsahovať krátky opisný text a minimálne nasledovné značky bez diakritiky: #policia #slovenskapolicia #police #slovakiapolice

Instagram je na rozdiel od Facebooku zameraný menej na text, dominuje mu estetickosť, čo charakterizuje jeho význam predovšetkým v budovaní dobrého mena a značky PZ smerom k mladšej generácii.

PZ používa Instagram ako doplnok v hlavnému komunikačnému kanálu na sociálnych sieťach Facebooku. Vhodným obsahom Instagramu sú najlepšie fotografie z činnosti PZ a pozitívne fotografie zobrazujúce príslušníkov PZ.

#### **4. Rozsah publikovaného obsahu**

Na hlavnej stránke PZ na Facebooku musí byť publikovaných minimálne päť príspevkov každý deň vrátane víkendov a voľných dní.

Na krajských stránkach PZ na Facebooku musí byť publikovaný aspoň jeden príspevok každý deň vrátane víkendov a voľných dní.

KRPZ zabezpečujú výrobu minimálne štyroch audiovizuálnych príspevkov mesačne.

PPZ produkuje audiovizuálne príspevky kontinuálne.

Na účte PZ na Instagrame je zverejňovaná minimálne jedna fotografia (video) za jeden deň vrátane víkendov a voľných dní.

Štandardný časový odstup od jednotlivých príspevkov je minimálne 90 až 120 minút. V prípade mimoriadnych aktualít, ktorých publikovanie neznesie odklad, zásada časového rozdielu medzi jednotlivými príspevkami je bezpredmetná.

#### **5. Komunikácia s verejnosťou**

Všetci užívatelia Facebooku môžu kontaktovať PZ formou súkromnej správy. Súkromný komunikačný kanál pre verejnosť na Instagrame nie je otvorený.

Z charakteru rýchlej a modernej komunikácie je odporúčané zabezpečiť odpoveď najneskôr do jedného pracovného dňa. Pokiaľ to obsah zaslanej otázky neumožňuje naplniť, oprávnená osoba odkáže občana na konkrétny útvar, ktorému ju môže adresovať.

Pre rýchlosť komunikácie Facebook umožňuje uloženie dopredu napísaných odpovedí, ktoré sú oprávnenou osobou zasielané automaticky na opakované otázky.

Užívatelia Facebooku sú priamo na stránke PZ upozornení, že monitoring zaslaných súkromných správ nie je zabezpečený 24 hodín v reálnom čase. Sociálne siete nenahrádzajú žiadnu tiesňovú linku.

#### **6. Spätná väzba**

Vďaka vysokému počtu fanúšikov sú prostredníctvom súkromných správ od občanov na sociálnych sieťach prijímané informácie o podozrivých, nezvestných a hľadaných osobách a ďalšie informácie nápomocné pre činnosť PZ. Získané poznatky oprávnená osoba preposiela kompetentným útvarom.

Na základe takejto spolupráce s verejnosťou sú pravidelne zadržané, resp. vypátrané osoby, ktoré boli zverejnené na sociálnych sieťach PZ. Ak oprávnená osoba OKaP KRPZ získa informáciu, že sociálne siete boli využiteľné v trestnom konaní, je povinná informovať oprávnenú osobu OKaP PPZ. Oprávnené osoby sú povinné informáciu o pozitívnom prínose

informácií zverejnených alebo získaných prostredníctvom sociálnych sietí PZ zverejniť na sociálnych sieťach PZ.

Publikovanie poďakovania verejnosti má inšpiratívny charakter pre jej spoluprácu do budúcnosti pri riešení ďalšej trestnej činnosti a zároveň zvýrazňuje opodstatnenosť fungovania modernej a rýchlej formy komunikácie PZ na sociálnych sieťach.

Na základe hore uvedených skutočností oprávnené osoby informujú jednotlivé útvary o dôležitosti spätnej väzby a dohliadajú na zabezpečenie spätnej väzby, o ktorú vždy žiada oprávnená osoba v e-mailovej komunikácii, ktorej súčasťou sú získané poznatky od občanov.

# **Tipy a rady na prácu s videom**

# **1. Dĺžka**

Preventívne videá: cca. 80 sekúnd O aktuálnej udalosti: cca. 80 sekúnd Vyjadrenie funkcionára: cca. 60 sekúnd Medailóny policajtov: maximálne 3-4 minúty Reportážne videá z akcií, cvičení, ukážok: maximálne 2-4 minúty Mimoriadna téma, autentické zábery: podľa dohody

# **2. Zaostrenie**

Pred spustením nahrávania si overím zaostrenie obrazu, aby nebol rozmazaný. Nastavím ho automaticky podržaním čierneho tlačidla, alebo prepnutím do manuálneho zaostrenia s použitím objektívu. Ak zaostrujem na objekt pred kamerou, nie je chybou, ak je pozadie za ním rozmazané. Hlavný objekt musí byť vždy poriadne zaostrený!

Ak natáčam rozhovor (portrét) nastavím (pokrútim) objektív na hodnotu minimálne 50 a vyššie, zaostrím na osobu, čím dosiahnem estetický efekt "ostrá tvár, rozmazané pozadie".

# **3. Pohyb**

S kamerou počas nakrúcania robím minimálne pohyby, aby obraz nebol roztrasený. Aj tu existujú výnimky: kráčanie v Tatrách po nerovnom teréne (detail na nohy a kamera hneď za nimi), beh za policajtmi so zapnutou kamerou (otrasy nevadia) atď.

### **4. Statické zábery**

Snažím sa nakrútiť statické zábery - nehýbem kamerou. Ak chcem nakrúcať objekt z iného uhla, presuniem sa na iné miesto a znovu nakrúcam staticky.

### **5. Celý objekt**

Dbám na to, aby hlavný objekt bol celý v obraze. Existujú aj výnimky.

Príklad 1: ukážka/cvičenie - dostať do obrazu všetko

Príklad 2: vyjadrenie osoby na kameru - môže byť od pol pása

Príklad 3: dávanie reflexných prvkov na rukávy - detail na ruku a celý reflexný prvok

Príklad 4: medailón policajta - od pol pása, ako sedí, nemusí byť celá postava

### **6. Umiestnenie objektu**

Čím viac akcie/postáv je na obraze, tým viac nezáleží na ich umiestnení. To znamená, že ak počas cvičenia, ukážky behajú pred kamerou policajti, je jedno, kde v obraze sú. Ak robím rozhovor s jedným človekom, alebo nakrúcam vyjadrenie, nemusí byť v strede obrazu, ale aj na jeho kraji (1/3-2/3 z celej plochy).

### **7. Dĺžka scén**

Aby sa divák nenudil, jedna scéna, jeden klip, majú maximálne 3-5 sekúnd, pokiaľ si to samozrejme situácia nevyžaduje na dlhší čas. Napríklad, aj jedna 2-minútová ukážka alebo jedna opakujúca sa činnosť sa dá natočiť z viacerých uhlov pohľadu a celé video tak bude dynamické, prestrihané a nielen o jedinom 2-minútovom statickom zábere.

# **8. Vodotlač**

Na každé video patrí vodotlač "FB Polícia Slovenskej republiky". Keď sa video týka bezprostrednej a zároveň pozitívnej činnosti polície, tak aj logo "Pomáhať a chrániť". Ak sa použijú obe vodotlače, tak jedna do jedného rohu na doraz a druhá do kríža. V prípade použitia jednej vodotlače je jej umiestnenie vľavo hore alebo dole do rohu na doraz.

# **9. Približovanie**

Ak chcem priblížiť objekt počas nahrávania, tak to nerobím s kamerou, keďže by došlo k rozmazaniu obrazu. Preto sa musím fyzicky k danému objektu priblížiť, alebo zostanem na svojom mieste, preruším nahrávanie, objekt si s kamerou priblížim, znovu ho zaostrím a až potom začnem nahrávať.

# **10. Veľa materiálu**

Počas výroby nahrávam pre každý prípad viac materiálu, aj keď sa celý nevyužije, ale aspoň budem mať z čoho vyberať.

# **Citlivé informácie**

Zobrazovanie tvárí dospelých osôb a detí

- nie je potrebné pýtať si súhlas, ak je video nakrúcané v exteriéri a okoloidúce osoby sa pohybujú v mieste nakrúcania
- je potrebné pýtať si súhlas od dospelej osoby, respektíve rodiča alebo zákonného zástupcu (učiteľka), ak je cieleným objektom nakrúcania táto osoba (napr. anketa, ukážka kontroly vodiča, pozdrav policajtom a podobne)
- v prípade nesúhlasu je možné video aj tak vyhotoviť, ale zobrazenú tvár vyrastrovať (bez hlasu osoby), alebo danú osobu zaznamenať na video od chrbta (bez hlasu osoby), čo je využiteľné hlavne pri dopravných akciách
- v prípade osôb, ktoré sú zadržané PZ, je nutné ich tváre rastrovať za každých okolností (tváre a mená sa môžu zverejňovať až po vyhlásení právoplatného rozsudku)
- tváre uniformovaných príslušníkov PZ sa nikdy nerastrujú, ostatných vždy

Evidenčné čísla automobily

- nie je potrebný súhlas a ani rastrovanie EČV vozidiel, ktoré sa pohybujú v okolí nakrúcania videa
- rastrujú sa EČV iba tých vozidiel, ktoré sú objektom služobnej činnosti (prenasledované vozidlo, havarované vozidlo a podobne)
- ak vodič počas dopravnej kontroly nesúhlasil s medializáciou, ale video aj tak nakrúcate podľa predošlých možností, musíte rastrovať alebo vôbec nezaznamenať EČV tohto vozidla
- EČV služobných "pomaľovaných" vozidiel sa nikdy nerastrujú, EČV ostatných vždy

Ľudské telá a krv

- v prípade smrteľných nehôd a vrážd je absolútne povinné vyrastrovať ľudské telá a aj telá prekryté dekou a to tak, aby neboli vôbec rozoznateľné
- v prípadoch, keď sa na mieste udalosti nachádza väčšie množstvo ľudskej krvi, je nutné ju rastrovať a to platí aj na zakrvavené zbrane (avšak malá časť krvi môže byť zobrazená)

# **Návod na úpravu videí v programe Adobe Premiere Pro**

#### **1. Otvorenie programu**

Po kliknutí na ikonu Adobe Premiere Pro na Pracovnej ploche sa po pár sekundách objaví okno s nápisom "Start" v lište. V tomto okne kliknete na "New Project". Ak by sa objavilo akékoľvek iné okno, zatvoríte ho červeným krížikom ako každé iné okno, prípadne kliknete na "OK" . Ak by sa v hlavnom veľkom okne nič nedialo, kliknete hore vľavo na "File" a následne na "Open New Project". Takto otvoríte nový Projekt pre úpravu nového videa. V ďalšom kroku stlačíte "OK" a následne "YES".

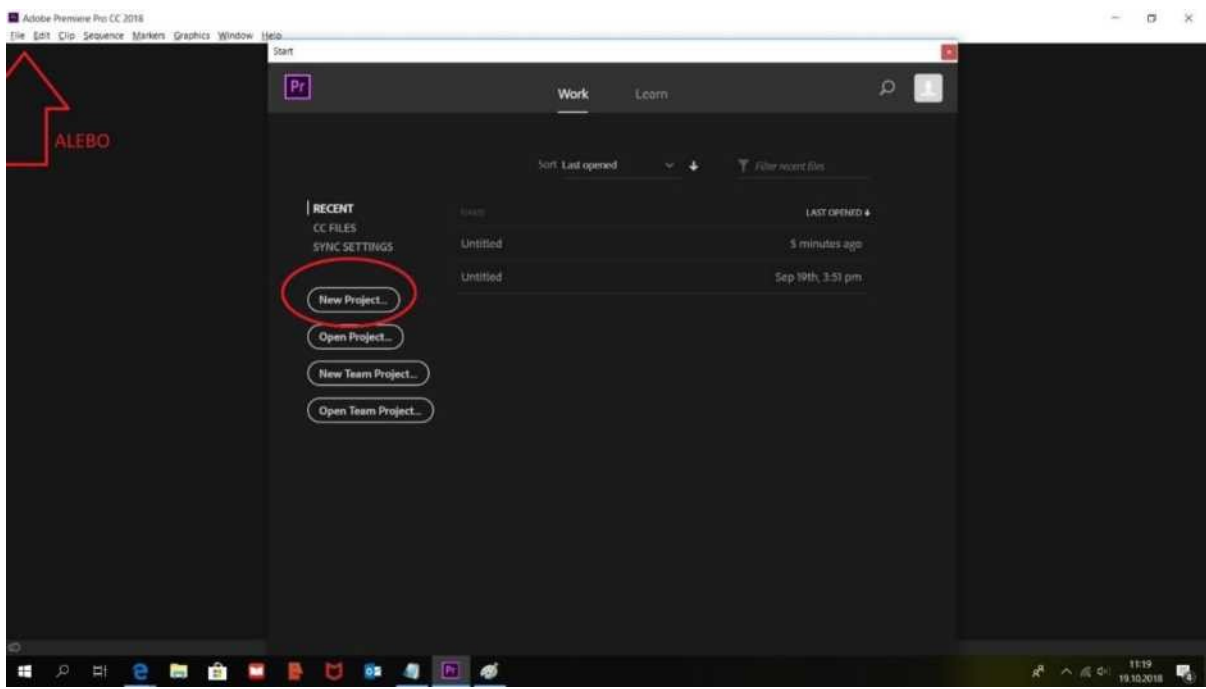

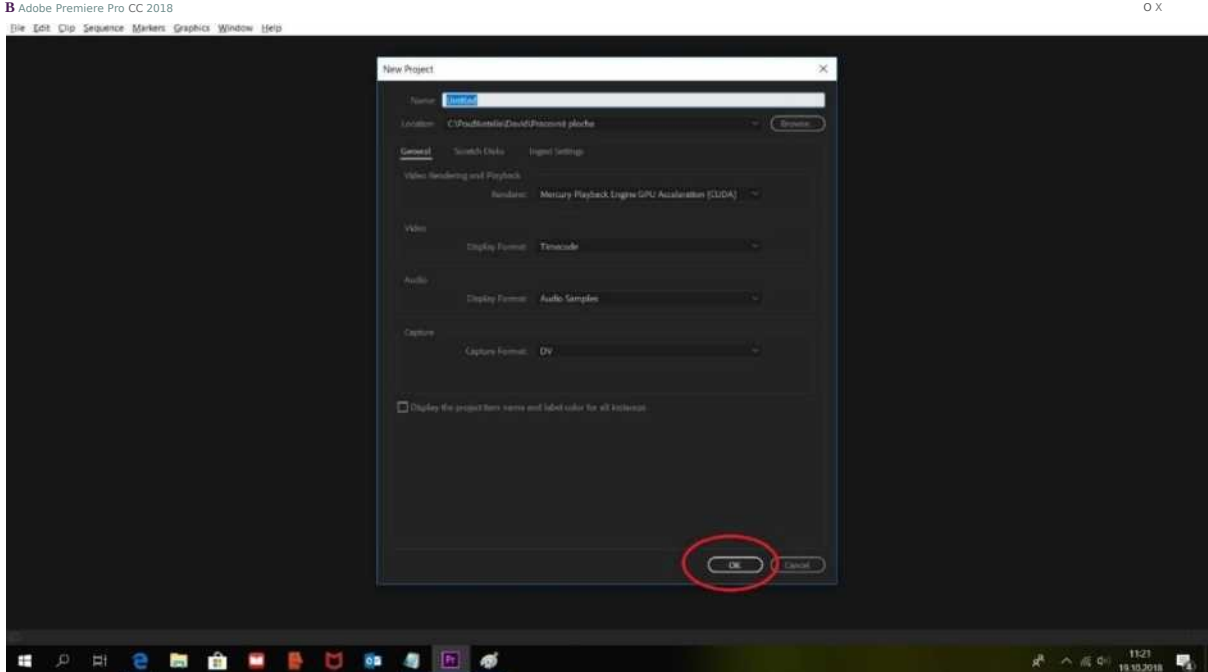

#### **2. Importovanie videoklipov do programu**

Kliknete do priestoru ľavého, dolného boxu na nápis "Import media to start". Z miesta v počítači, kde ste si uložili video klipy, alebo priamo z SD karty, si vyberiete klipy na strihanie a stlačíte "Otvoriť". V prípade, že importujete klipy priamo z SD karty alebo USB kľúča, musí byť karta/kľúč zasunutá v počítači po celý čas doby strihania až po export videa do finálnej podoby. Ak importujete klipy z počítača, karta/kľúč vás nezaujímajú. Každé finálne video sa skladá z viacerých videoklipov. Video je teda súhrn videoklipov.

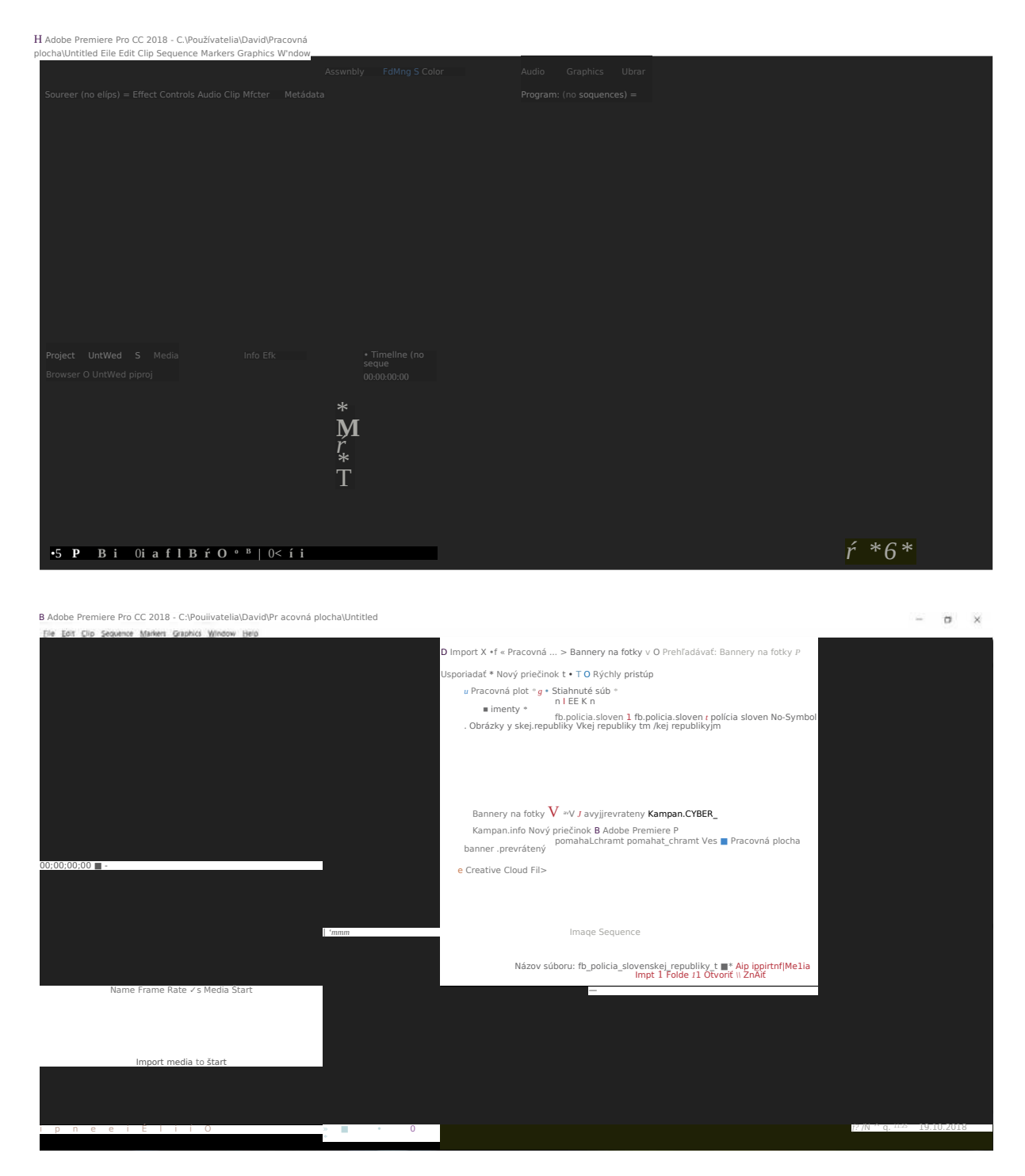

Po importovaní sa vám objaví súbor(y) presne v ľavom, dolnom boxe.

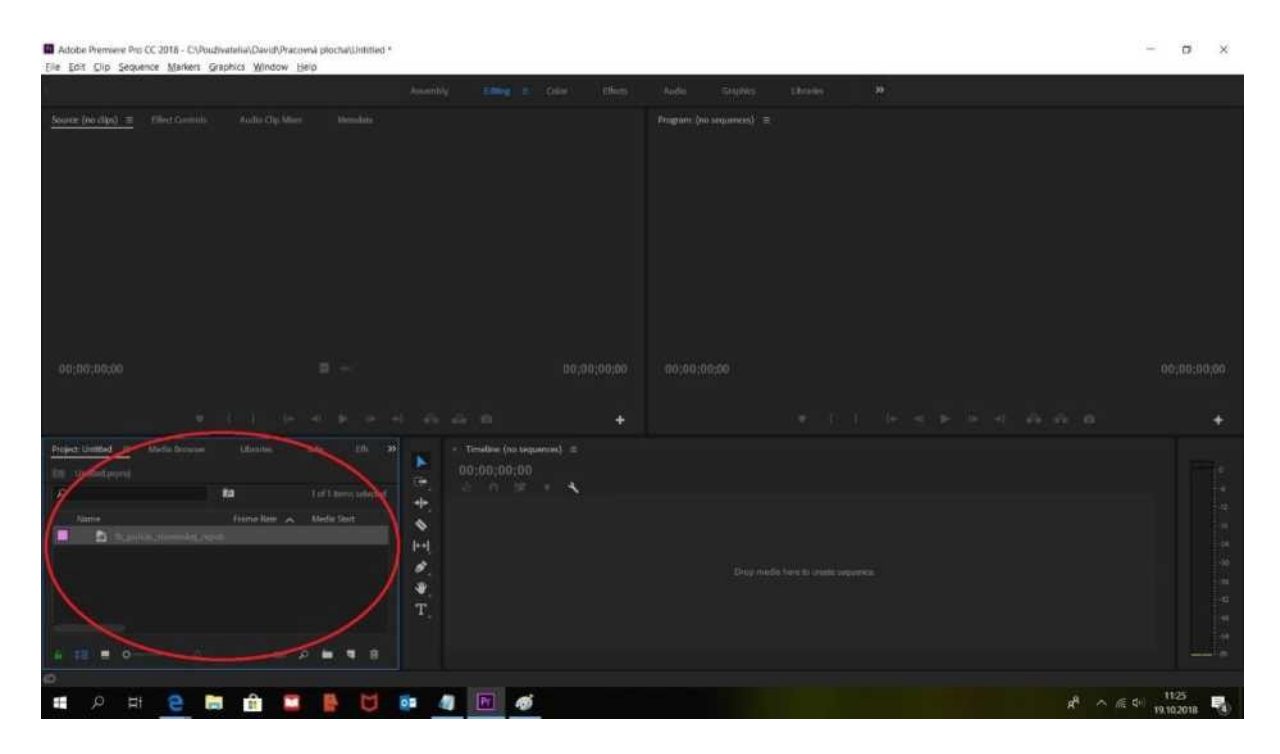

**Nemusíte importovať každý súbor zvlášť.** Môžete si myšou označiť viacero klipov a tak ich dostať do programu naraz. Alebo môžete na klipy klikať postupne a to tak, že s ľavým tlačidlom myši podržíte naraz klávesu CTRL. Vďaka tejto kombinácii môžete označiť viac klipov naraz aj v situácii, keď si nechcete vybrať všetky klipy z rovnakého priečinka.

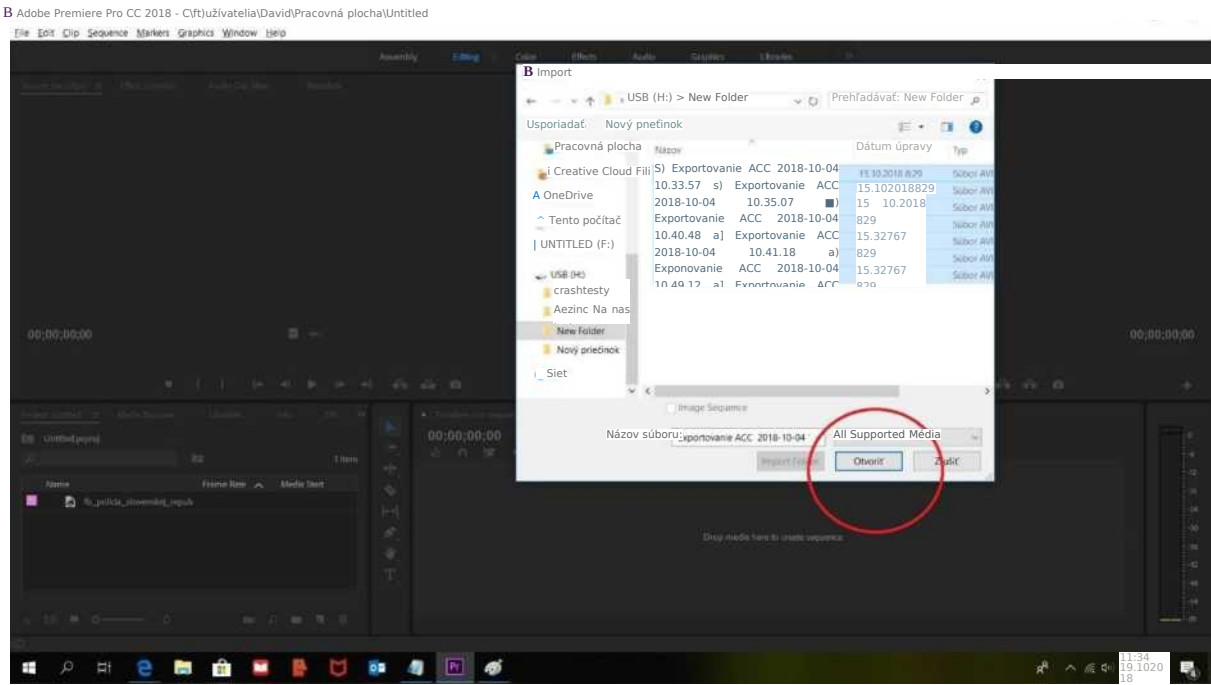

Ak máte v programe už niekoľko klipov a chcete pridať ďalšie, postupujete rovnako, ako na začiatku tohto kroku - kliknete do čiernej plochy ľavého, dolného boxu. **Prípadne môžete po celý čas používať skratku CTRL+I.**

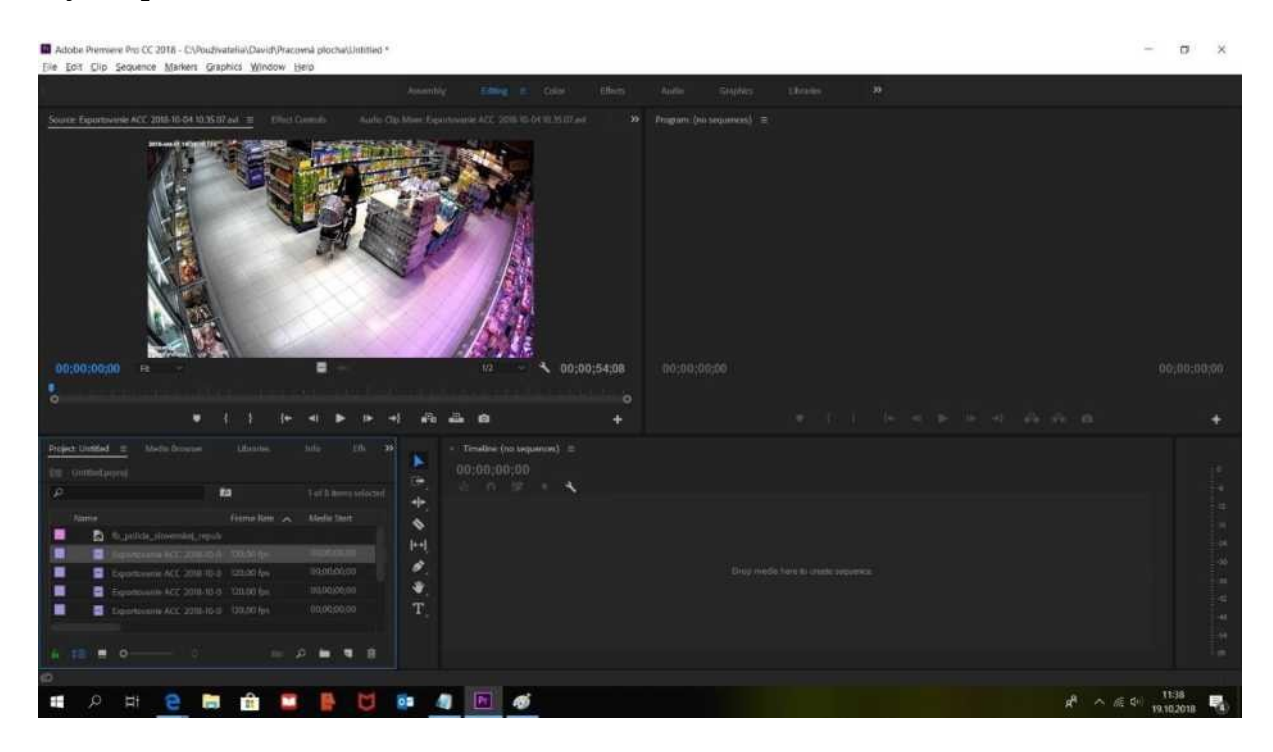

#### **3. Prezeranie klipov**

V ľavom, dolnom boxe máte už importované video klipy na strihanie. Ak na nejaký kliknete, zobrazí sa vám hneď nad týmto boxom v prehrávači. Tento prehrávač slúži na prehrávanie jednotlivých klipov. Viete si tam pozrieť, čo je na nich a vytriediť tie zlé (vymazať s "DELETE").

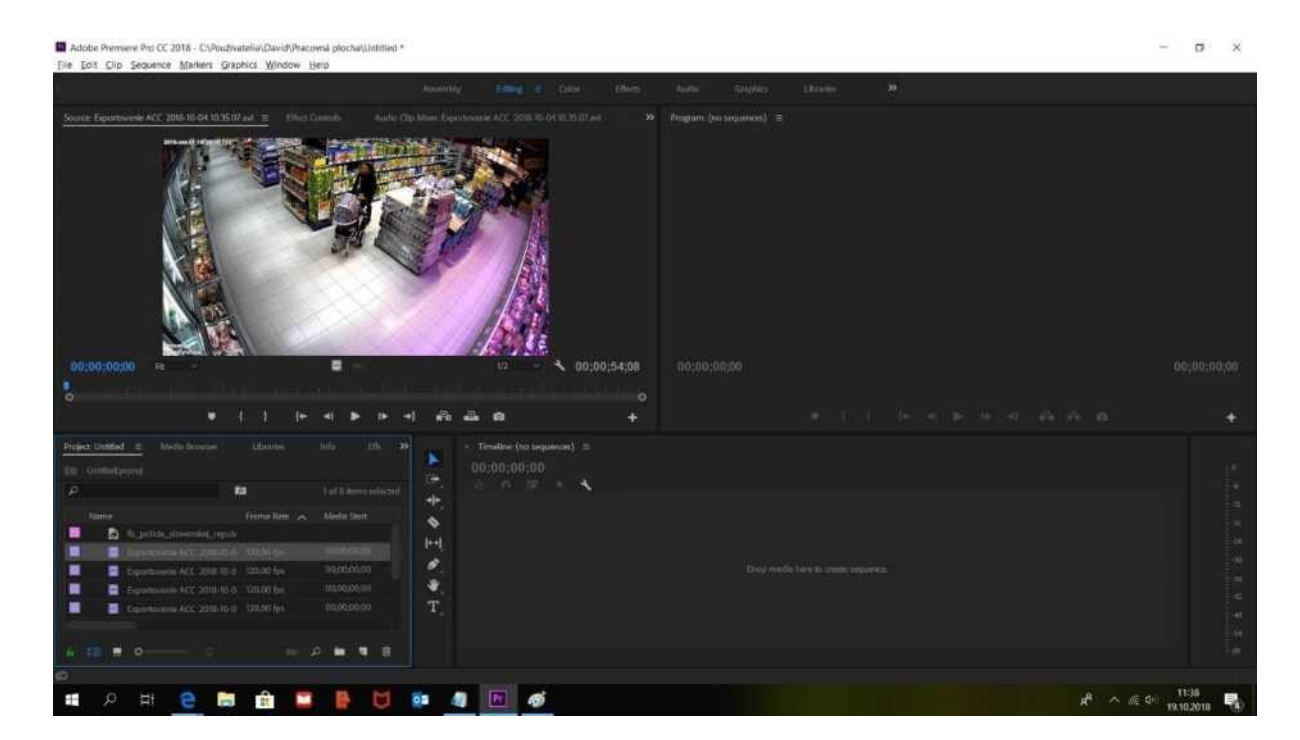

#### **4. Premiestnenie klipov na časovú os**

Keď už viete, aké video klipy použijete, tak ich pretiahnete z ľavého, dolného boxu hneď vedľa, doprava do hlavného boxu, kde je nápis "Drop media to create sequence". **Klipy ťaháte z boxu do boxu rovnakým spôsobom, ako keď si z PC na USB ťaháte dokumenty.** Klipy sa snažíte preťahovať v takom chronologickom poradí, v akom bude približne celé video.

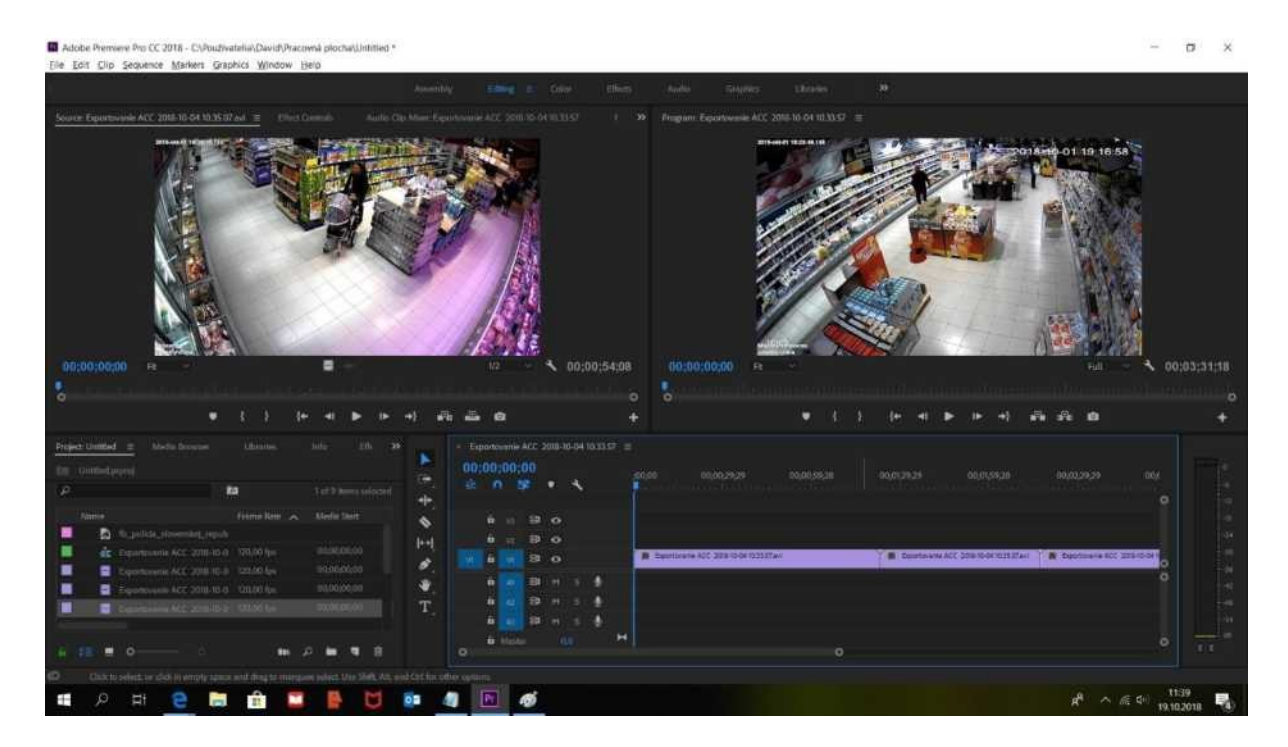

Keď pridávate postupne klip za klipom, tak si **dolnou lištou** zmenšíte pohľad na časovú osu, aby ste sa nemuseli po časovej osi toľko presúvať. Neskôr, keď budete strihať klipy a budete ich chcieť vidieť bližšie, lištu posuniete za guličku doľava. Táto lišta je vlastne ako keby lupa.

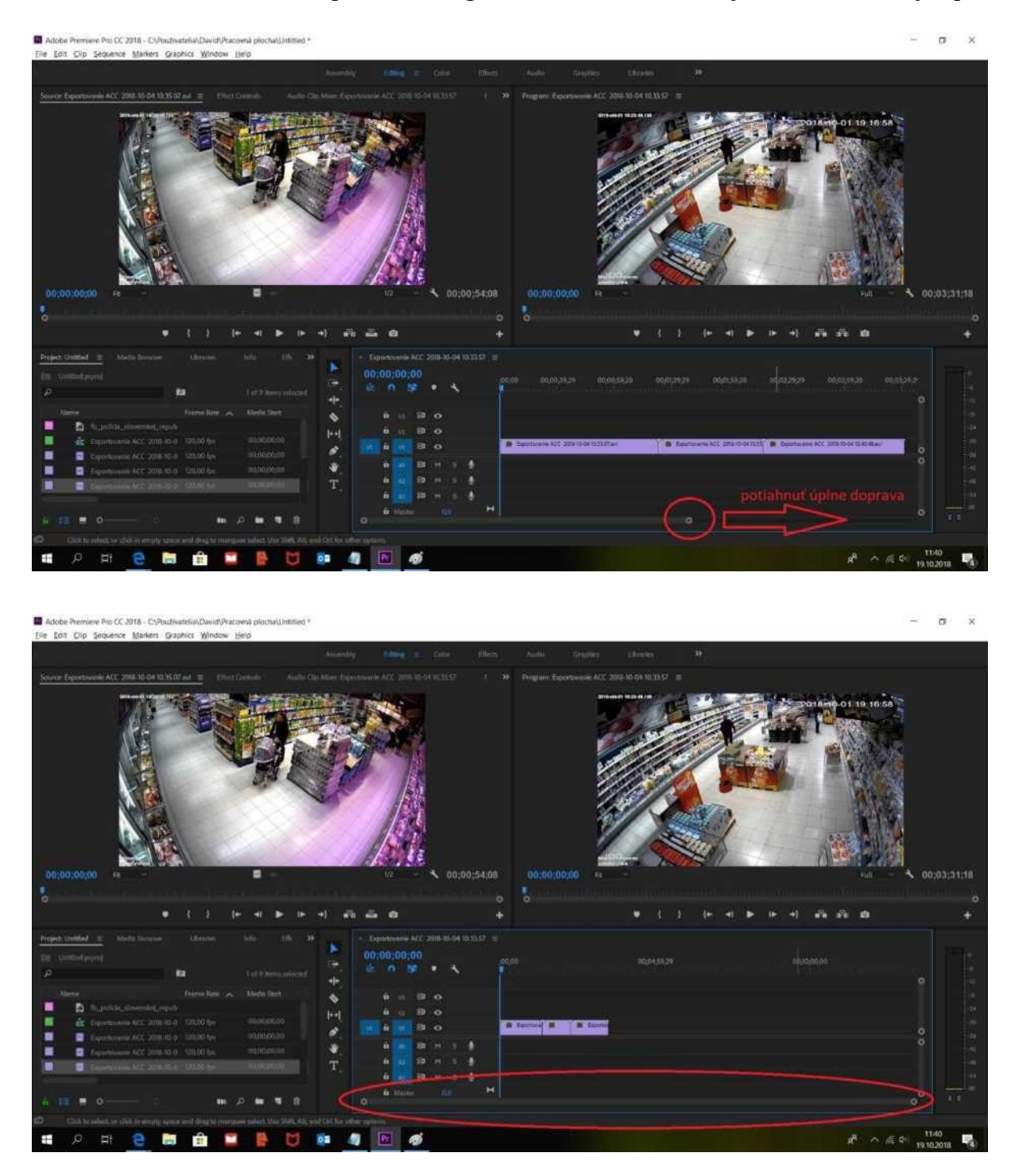

Ak sa medzi klipmi nachádza čierna medzera, musíte ich spojiť, aby hneď nasledovali za sebou, ináč by aj divák videl medzi klipmi čiernu tmu. Preto buď ich ručne dávate hneď za seba, alebo kliknete pravým tlačidlom do medzery a následne kliknete na "Ripple delete", čím sa medzera vymaže.

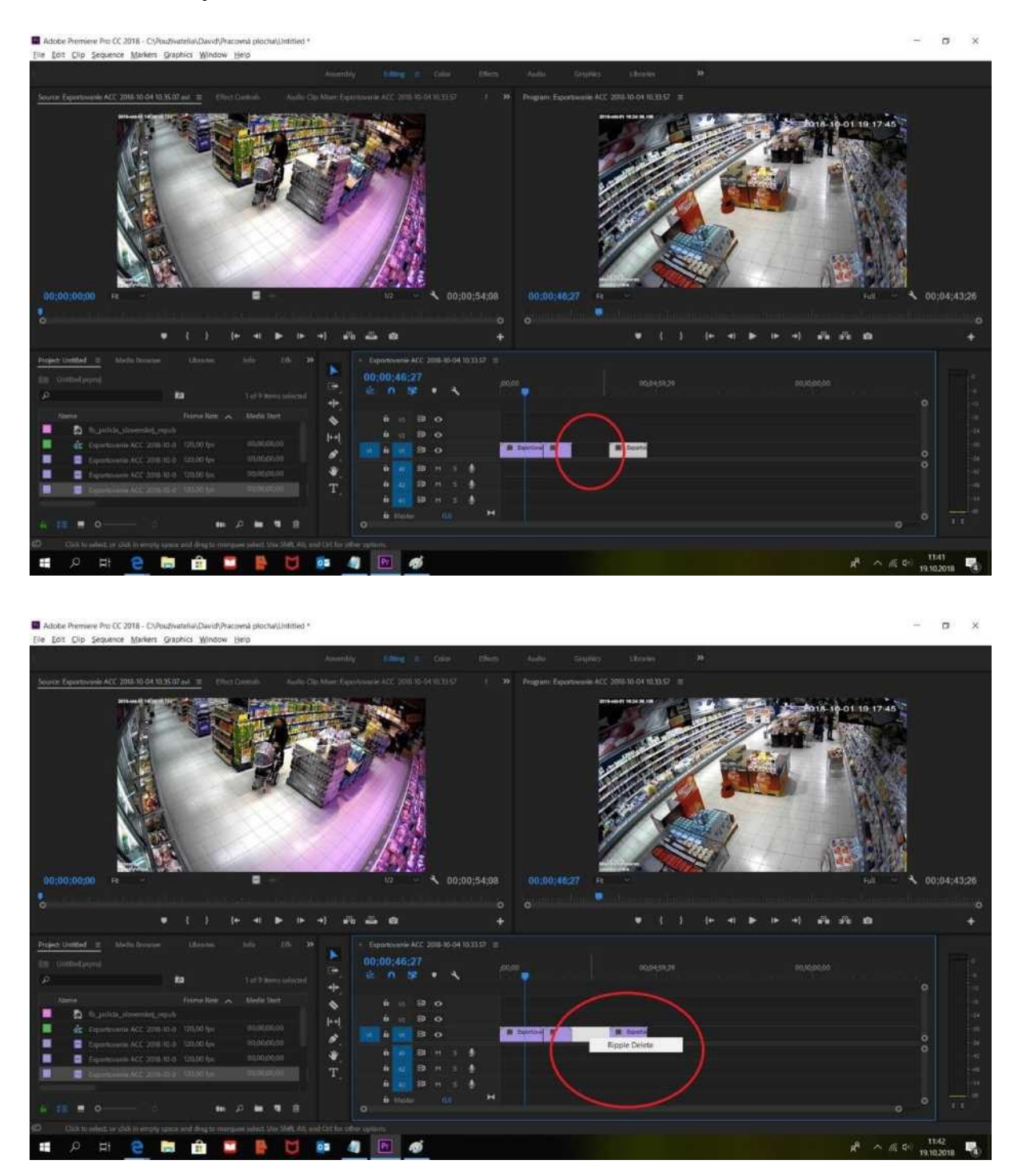

# **5. Strihanie klipov**

Po jednotlivých klipoch sa pohybujete **s modrým jazdcom** (zvislou čiarou). Pri pohybe sledujete klipy hneď hore vpravo, kde je box, ktorý zobrazuje obsah klipov na časovej osi. **Toto je hlavný box, ktorý ukazuje to, čo uvidí divák.**

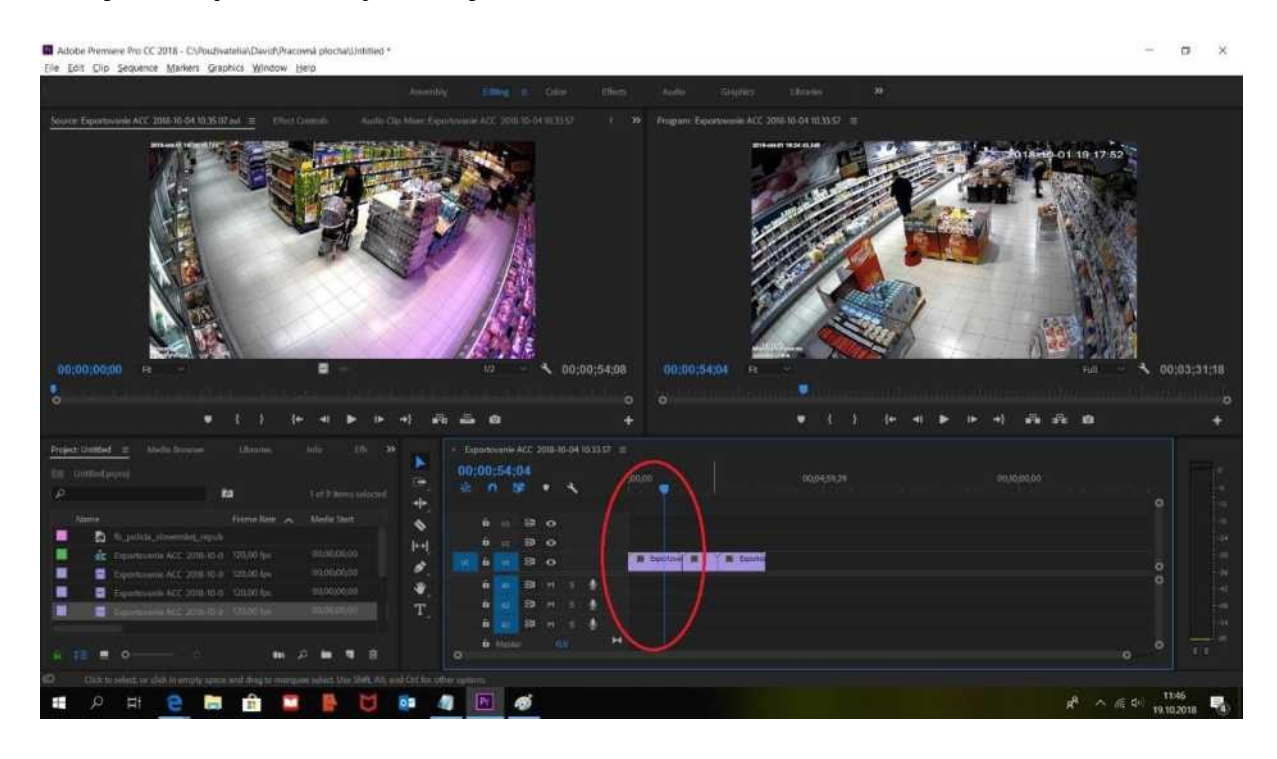

Ak chcete vyhodiť preč časť klipu, nastavíte si jazdca na začiatok scény, ktorá pôjde preč. Vľavo si vyberiete **žiletku** (alebo stlačíte písmeno "C") a následne kliknete kurzorom na čiaru rovno na klipe. Tým označíte začiatok strihu.

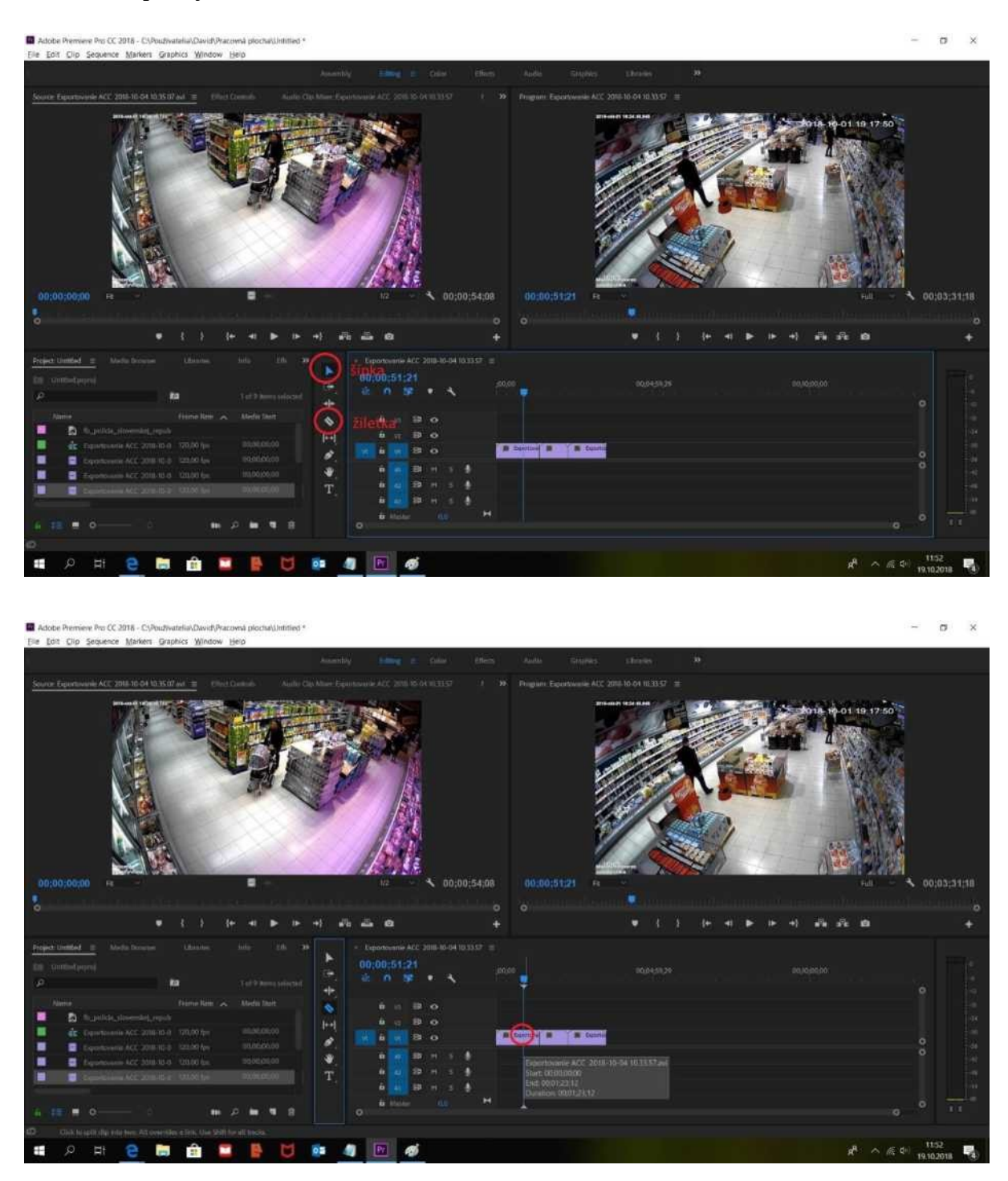

Z ponuky vľavo si vyberiete naspäť **obyčajnú šípku** (alebo stlačíte písmeno "V"). S jazdcom si nastavíte koniec scény, ktorú chcete dať preč. Potom si opäť vyberiete žiletku (alebo "C"), znovu kliknete na čiaru na klipe a máte tak ohraničenú scénu, ktorú môžete vymazať.

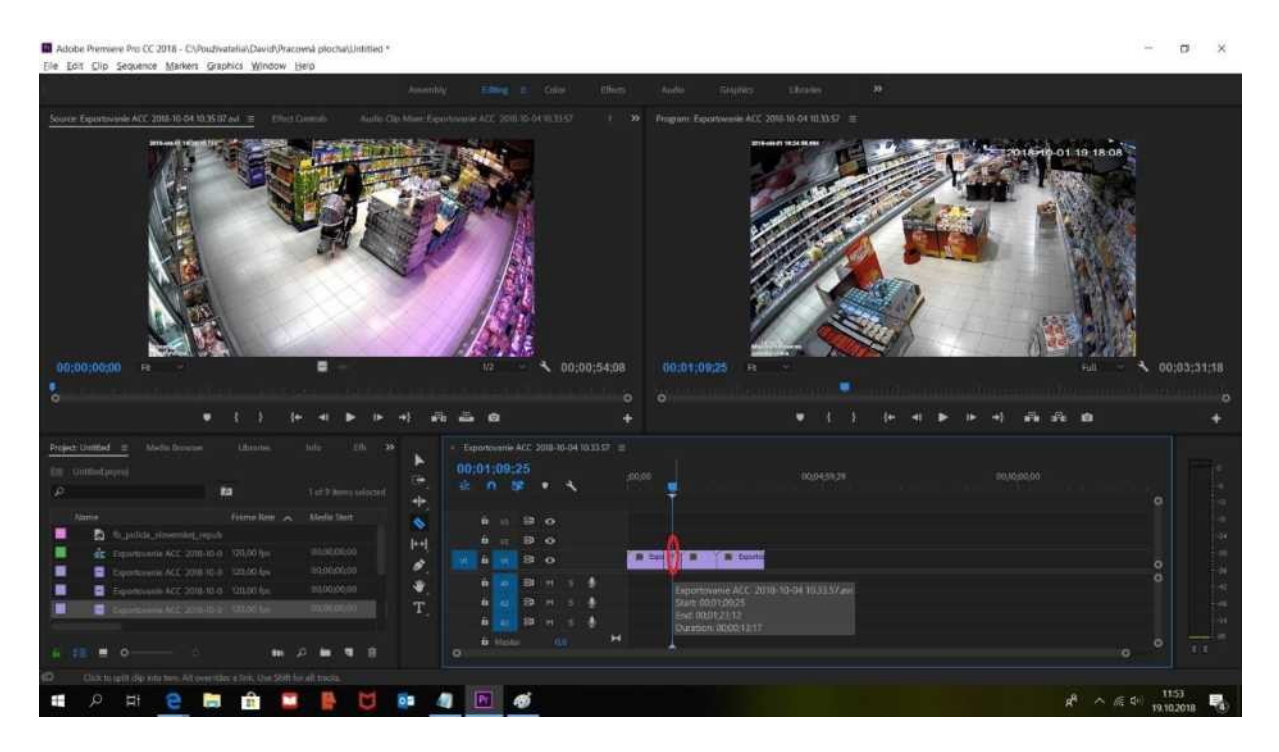

Zoberiete si znovu šípku (písmeno "V"), označíte klikom orezaný klip a tlačidlom "DELETE" ho vymažete. Vzniknutú medzeru zrušíte tak, ako už bolo spomenuté vyššie - ručne posunutím klipov alebo cez "Ripple delete".

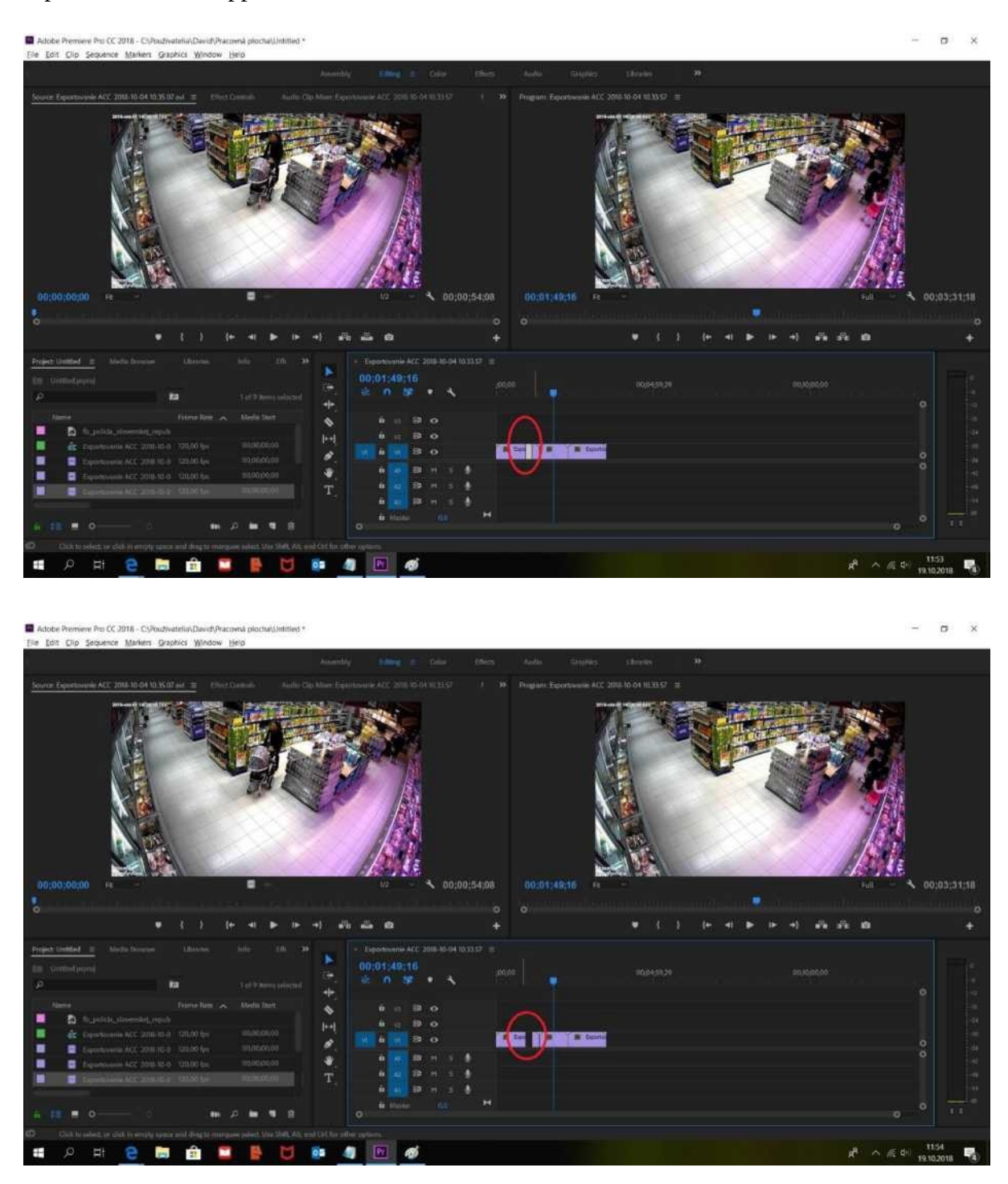

#### **6. Umiestnenie bannera**

Keď máte klipy nastrihané a spojené do jedného klipu, umiestnite banner (vodotlač) na klip. Ak ste si ho ešte na začiatku neimportovali do ľavého, dolného boxu, tak spravíte tak teraz. Následne tento banner pretiahnete na časovú os. **Pozor, tesne nad uložené klipy.** Vďaka tomu sa banner bude nachádzať na nich a bude vidieť ako logo televízie.

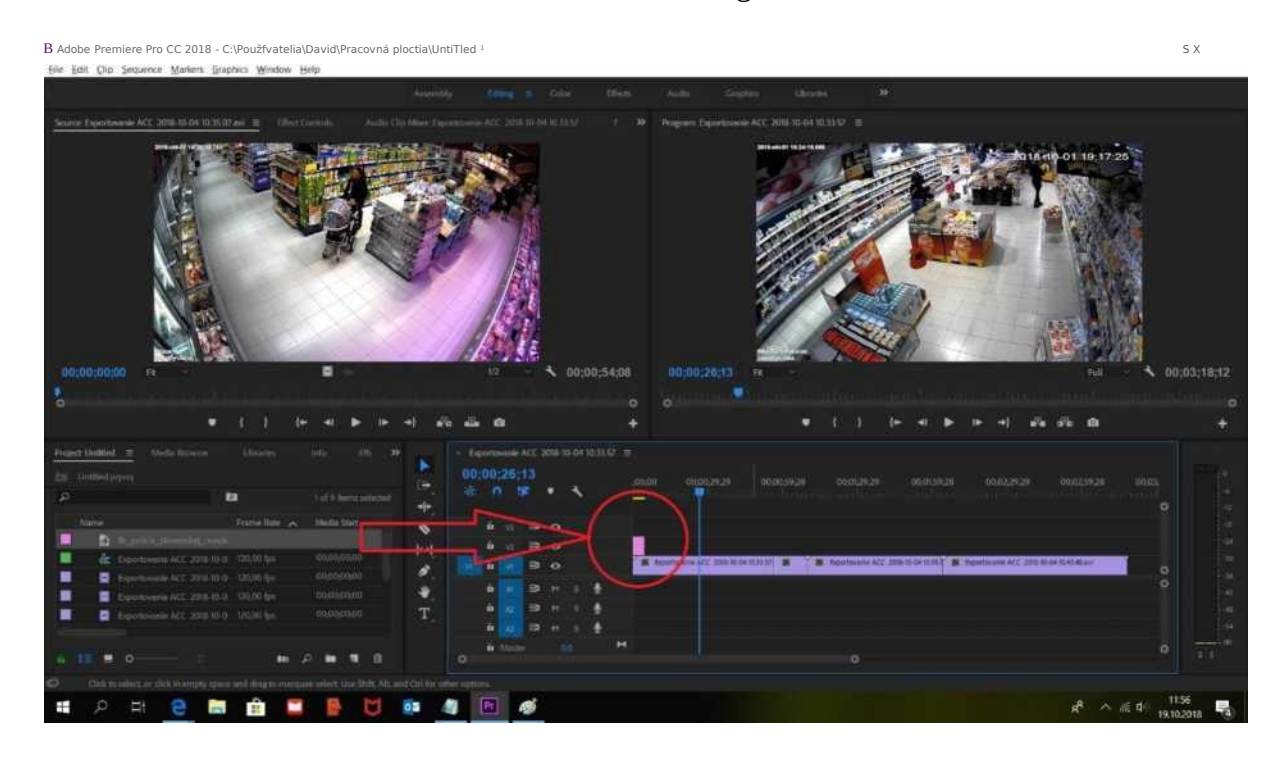

S kurzorom pôjdete na časovú os k banneru, na jeho koniec, a tam sa kurzor z klasickej šípky zmení na červenú šípku. Zatlačíte ľavé tlačidlo na myši, budete ho stále držať a pohybom doprava banner roztiahnete až na úplný koniec videa. Vďaka tomu sa bude objavovať v celom videu.

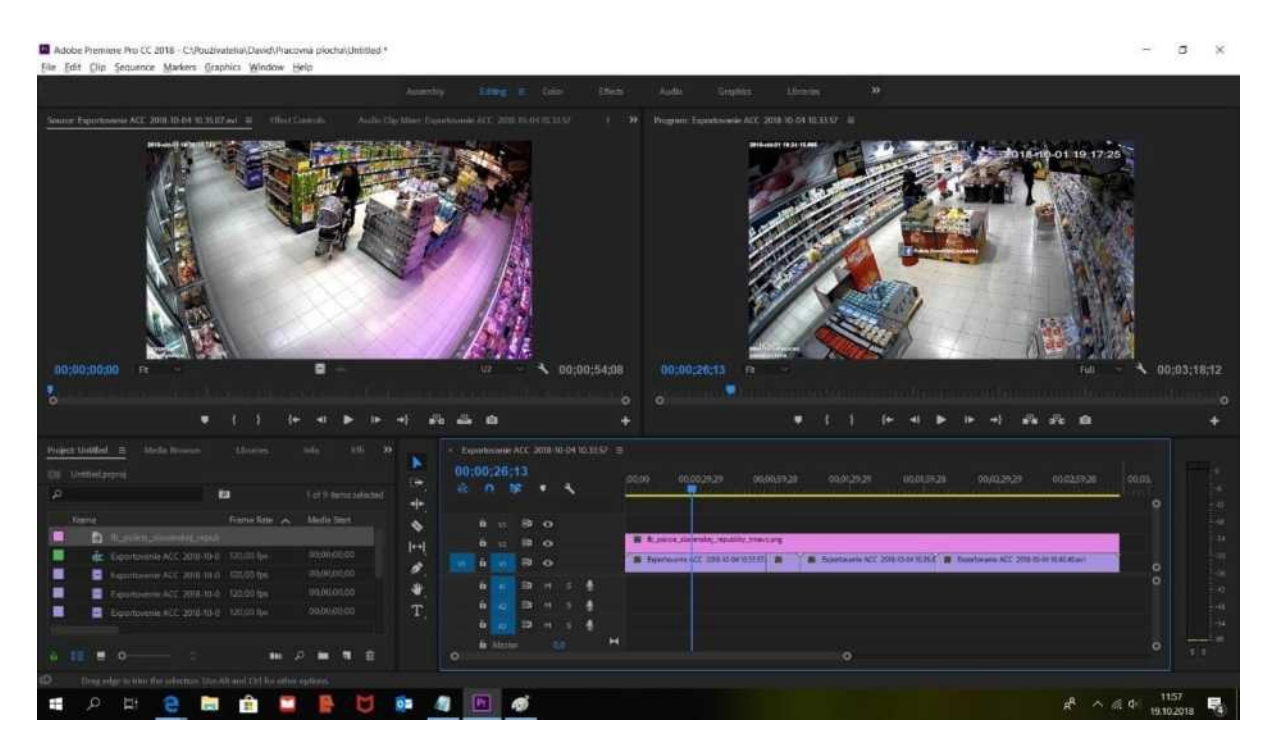

V prehrávači vidíte, že banner je rovno v strede videa. Potrebujete ho dostať do jedného z rohov a trochu aj zväčšiť. Toto všetko sa robí v prehrávači s kurzorom myši.

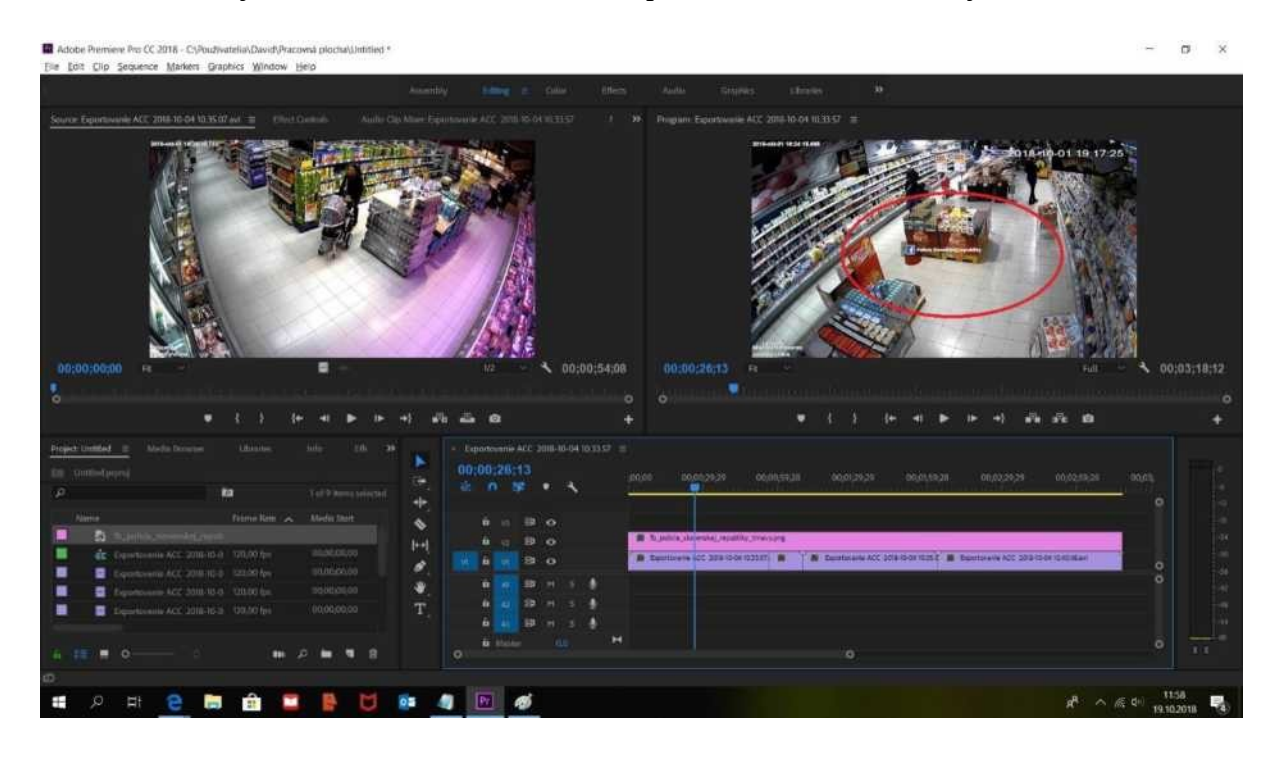

Kliknite dvakrát na banner priamo vo videu. Uvidíte, že sa ohraničí modrou farmou. Teraz ho môžete zväčšiť a premiestniť do jedného z rohov (na doraz).

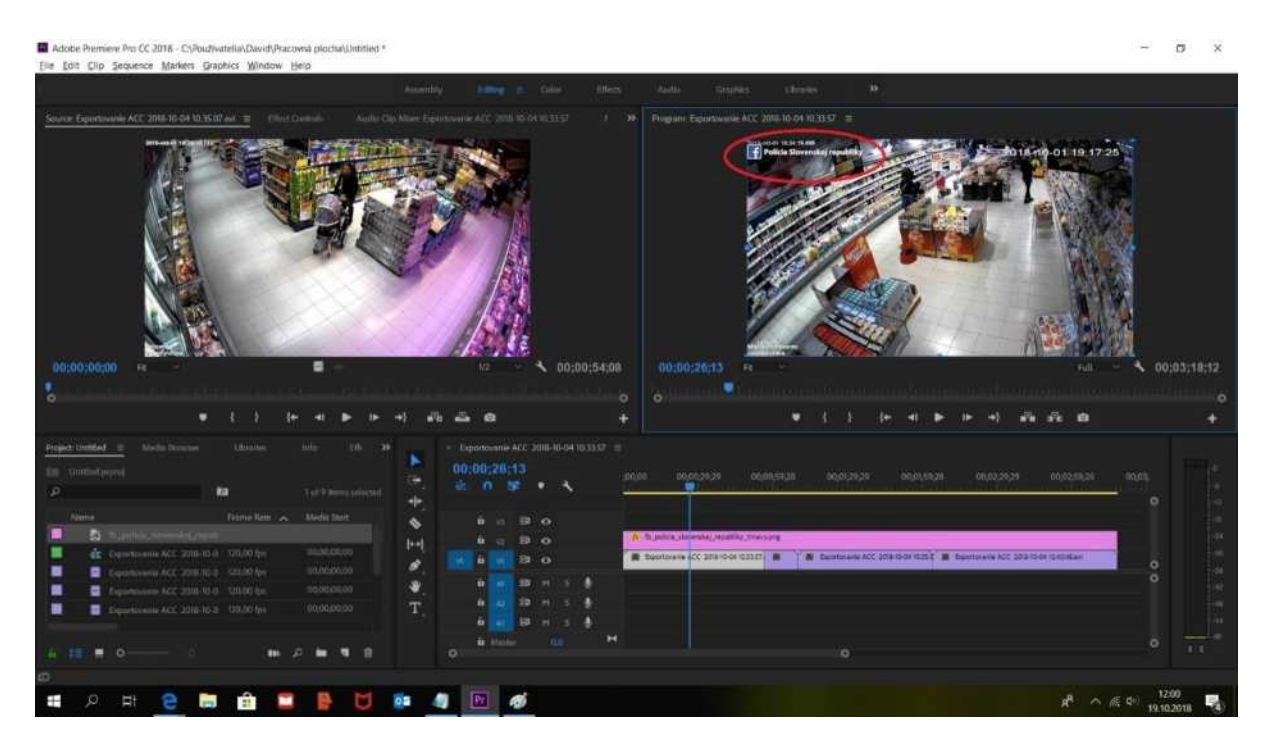

Rovnakým spôsobom môžete pridávať aj ďalšie bannery - na časovú os budete každý ďalší banner pridávať vždy o stupeň vyššie, aby ste si ho vedeli roztiahnuť po celej dĺžke ako ten predošlý.

# 7. Uloženie (export) videa

Takto pripravené video treba uložiť do počítača, čo sa nazýva export. V prvom rade si pred týmto krokom uložte samotný projekt (môžete to robiť už počas výroby, opakovane). Stlačte klávesovú skratku CTRL+S a projekt sa vám uloží na miesto, ktoré nájdete úplne hore v lište pri názve programu. Tam máte súbor s projektom.

Ak by došlo k nejakej chybe a program by sa ukončil v ďalšom kroku, tak si vo svojom PC nájdete projekt, kliknite naň a on sa automaticky otvorí v programe so všetkým, čo ste doteraz spravili. Ukladajte si ho vždy, lebo niekedy sa stáva, že program sa vypne počas exportu a hrozí, že o všetko prídete - ak ste si projekt neuložili.

Poďme na samotný export. Použite klávesovú skratku CTRL+M. Objaví sa vám nové okno.

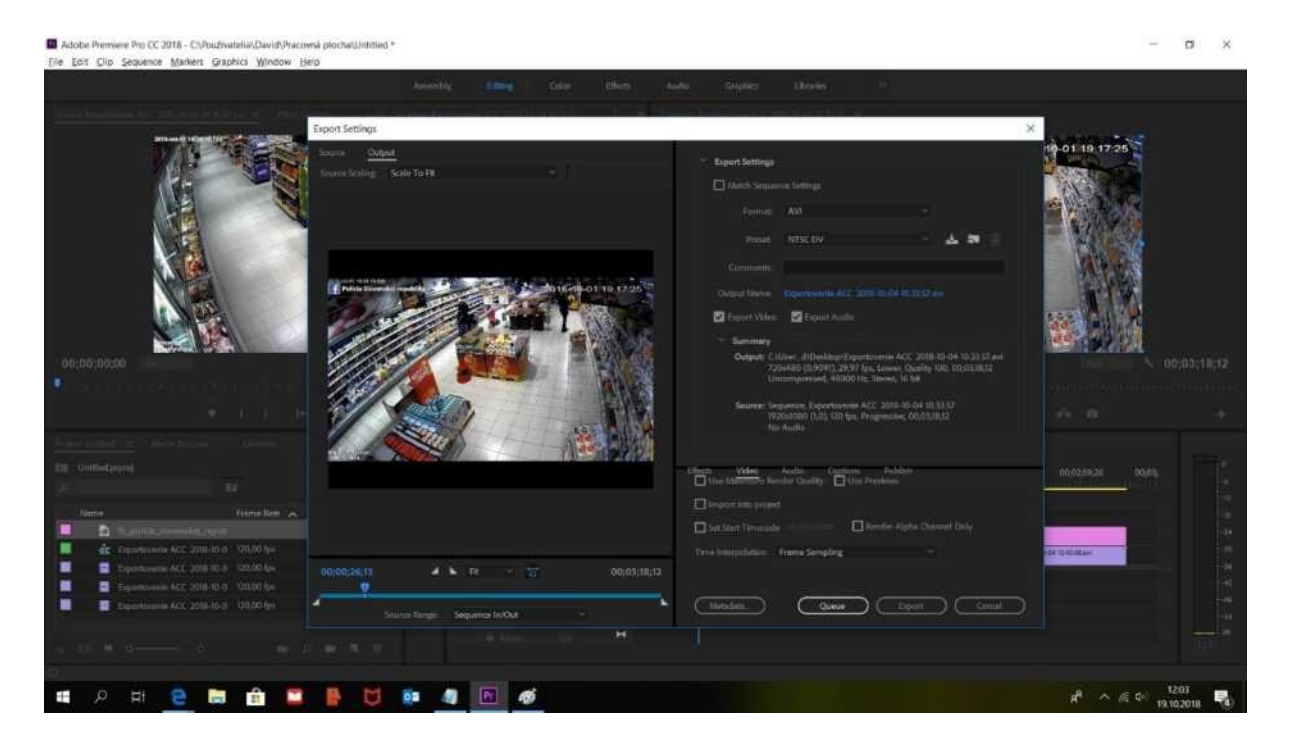

V okne si nastavíte najprv "Format:" na AVI alebo HEVC (H.265). Ak ste zvolili AVI, tak o riadok pod ním si v "Preset:" vyberiete druhú možnosť "NTSC DV Widescreen 24p". Ak ste si zvolili HEVC (H.265), "Preset:" neriešite.

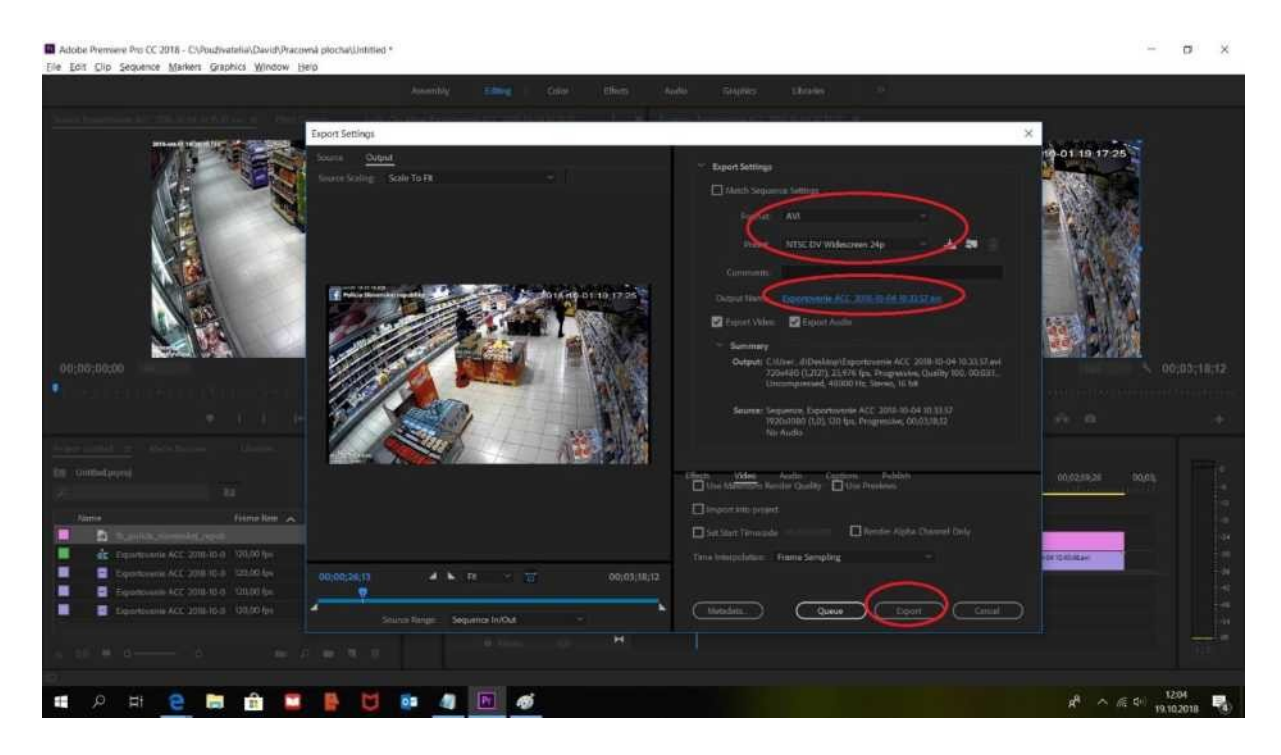

**Vidíte ďalej text modrým písmom.** Kliknite naň a v novom okne si nastavte, kde sa video uloží v počítači - najlepšie na Pracovnú plochu. Hneď ho nižšie aj pomenujte, aby tam nebol nejaký názov "od veci". Kliknite na uložiť.

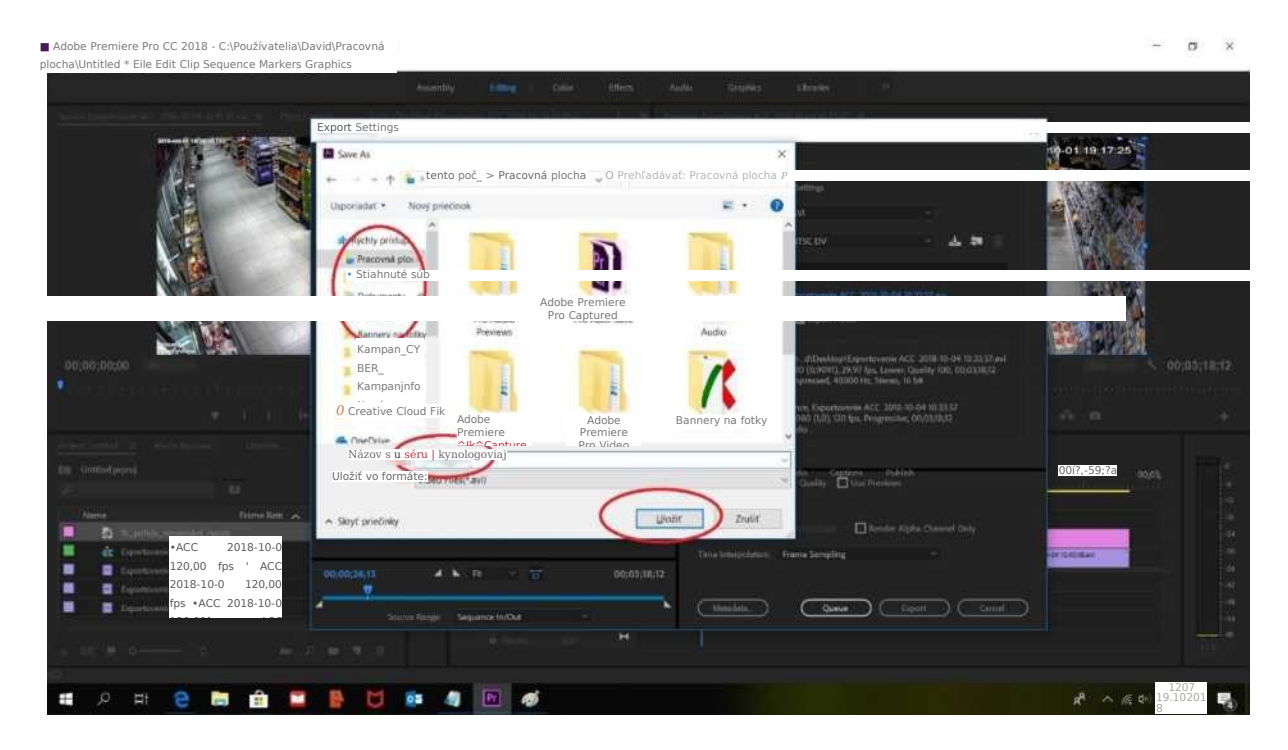

V poslednom kroku si pozriete, či je všetko správne nastavené a kliknite na "Export". Uvidíte v percentách, ako sa bude ukladať na plochu.

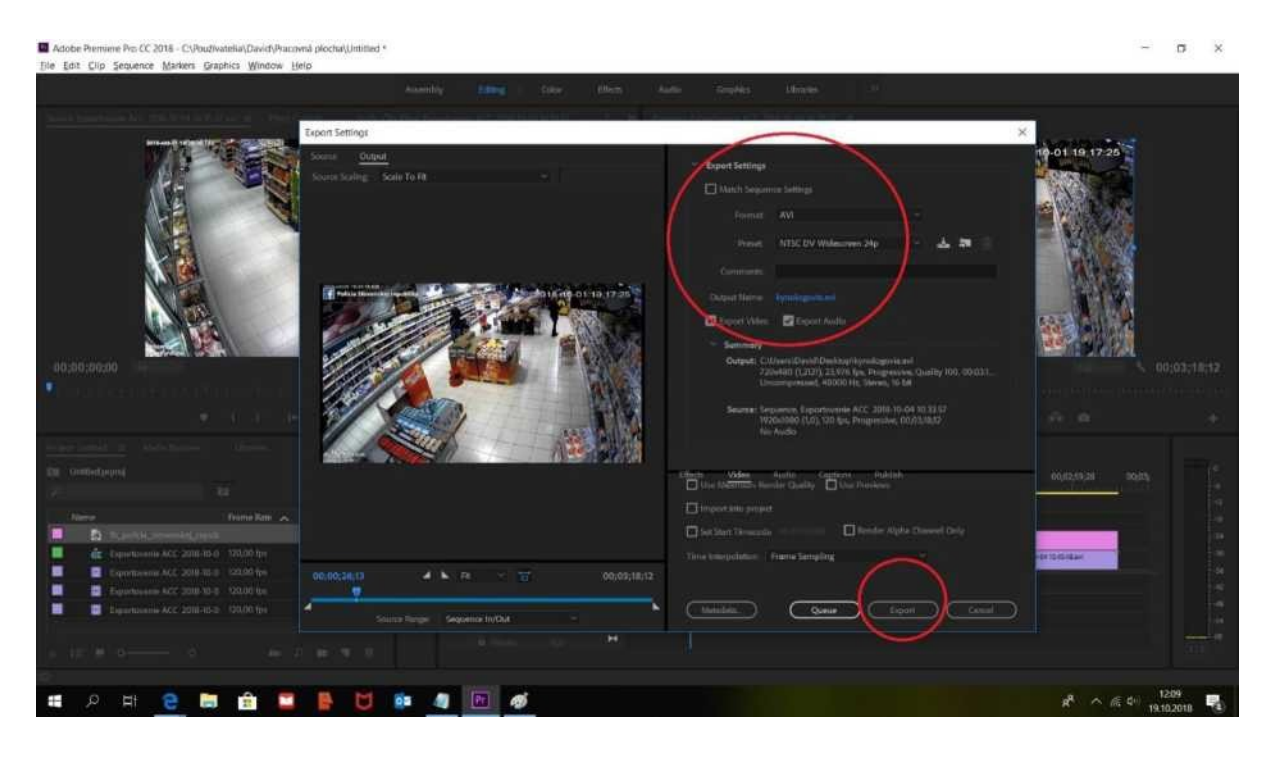

#### **EXTRA**

#### **1. Raster tváre**

Musíte si najprv označiť jazdcom a žiletkou časť klipu, počas ktorého bude použitý raster. Takže postupujete rovnakou metódou, ako keby ste išli vystrihnúť časť klipu s tým, že nestlačíte "DELETE" na konci, ale necháte si tam orezaný/ohraničený klip.

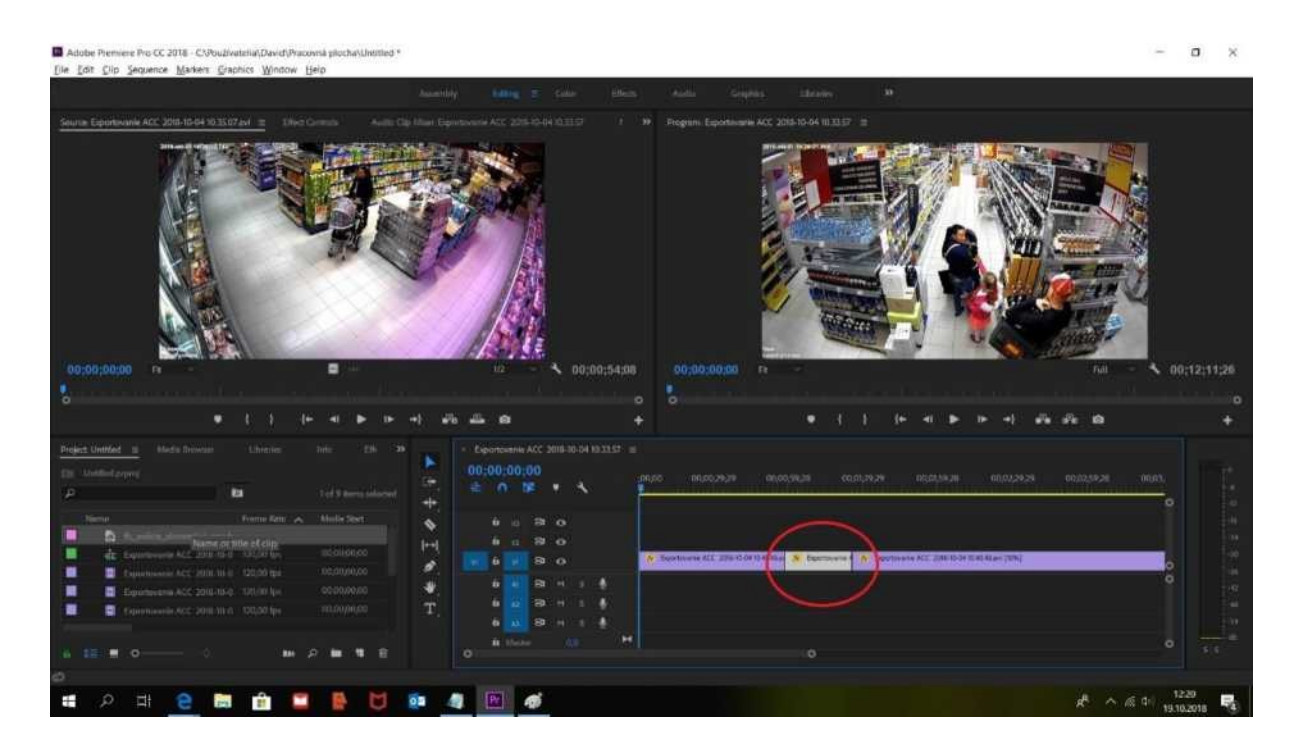

Úplne hore z menu ponuky si vyberiete "Effects". Následne v novo otvorenom okne vpravo si dáte vyhľadať efekt pod názvom "Mosaic". Tento efekt sa vám objaví nižšie. Chytíte ho myšou a podobne ako ktorýkoľvek dokument v PC pretiahnete dole. Pustíte ho priamo na tú časť klipu, kde chcete dostať raster.

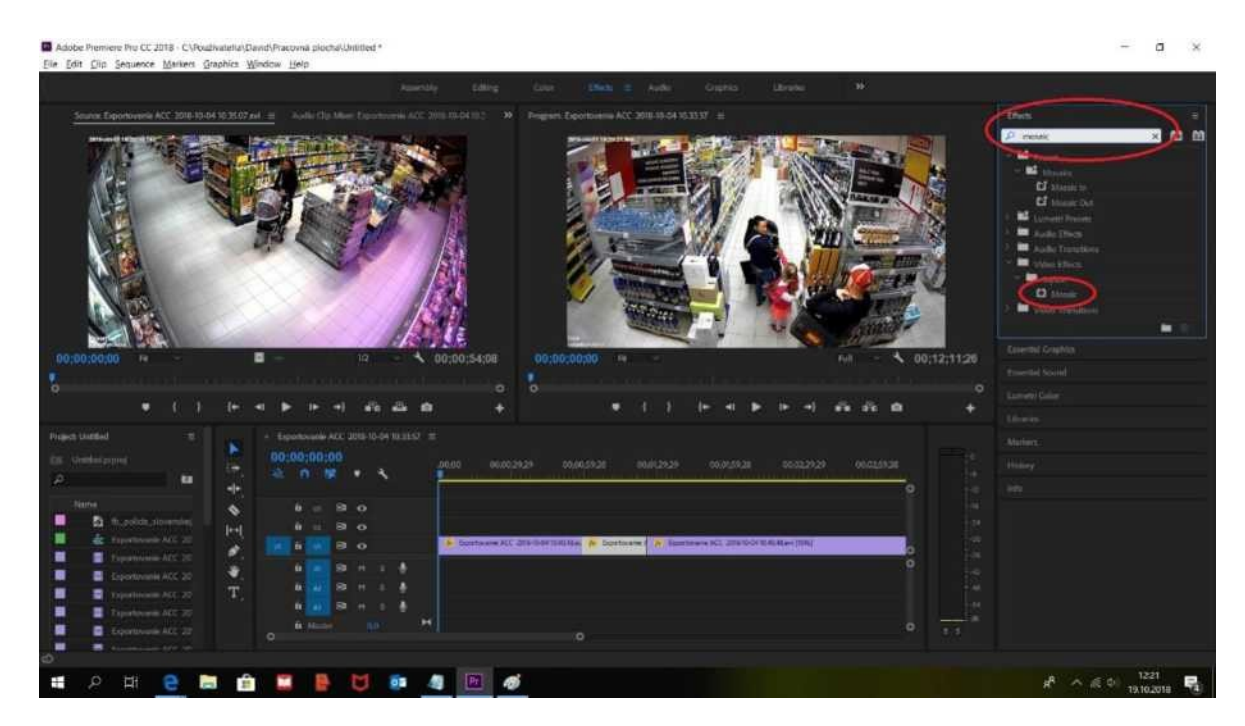

Keď si teraz jazdcom prejdete na označený klip, kde ste pustili "Mosaic", uvidíte v prehrávači samé štvorčeky. Ste na polceste. Úspešne ste aplikovali efekt rastra, ale teraz **treba špecifikovať, čo presne bude zarastrované**, aby to nebolo cez celý obraz.

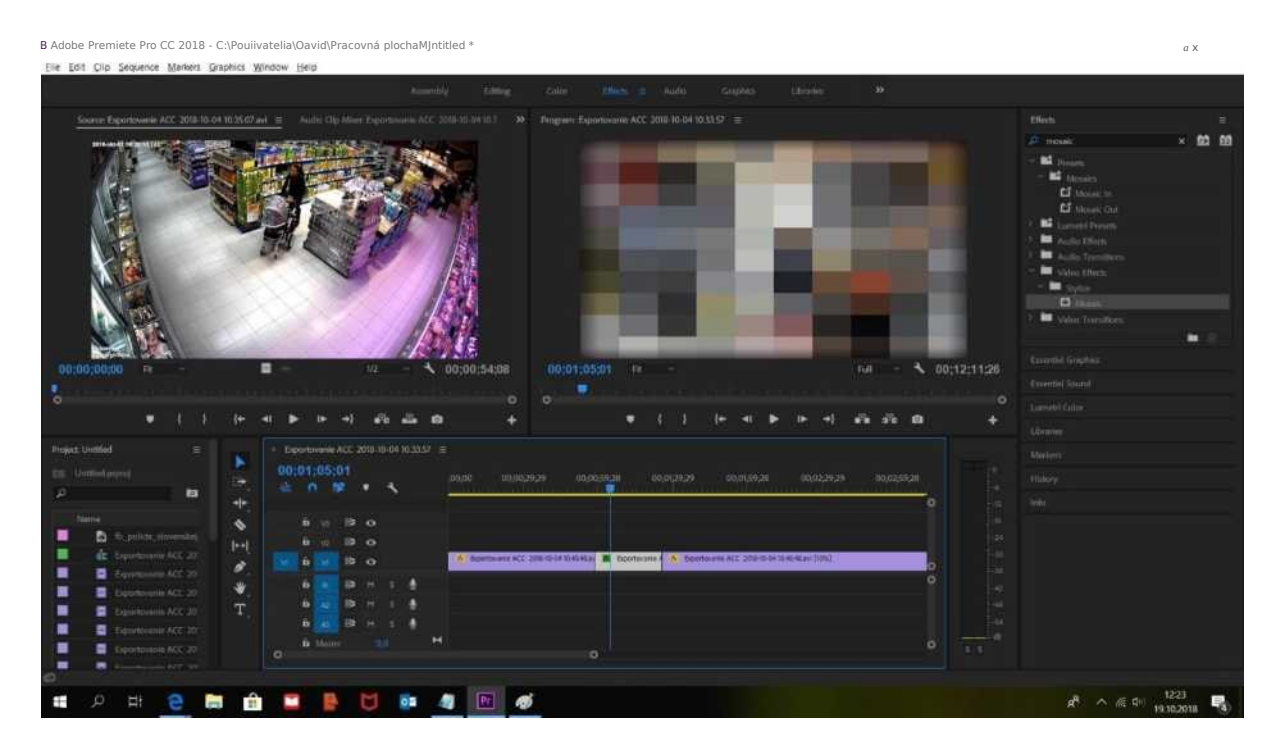

V rovnakom menu hore kliknete na "Editing" a hneď riadok pod ním na "Effect Controls". Dostanete sa tak do okna, kde sa dá upravovať raster.

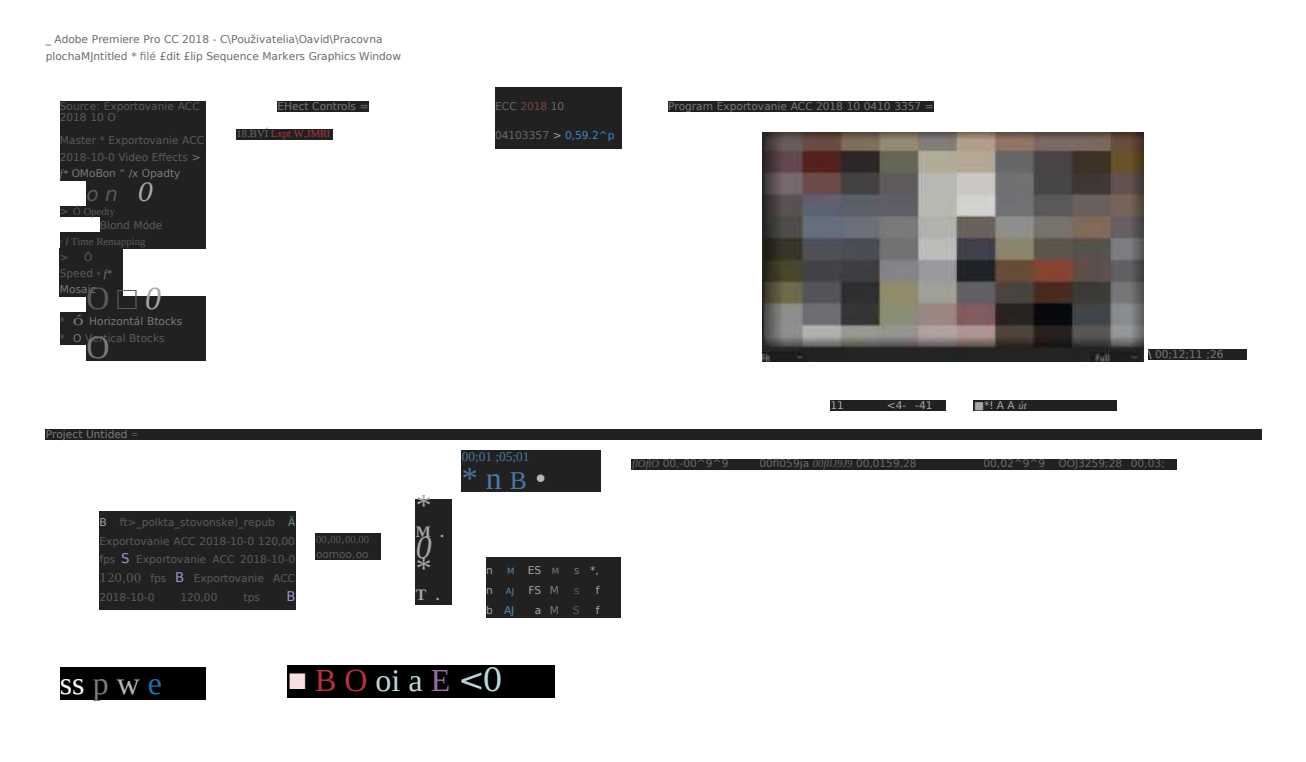

V okne na upravovanie rastra si všimnite pod názvom "Mosaic" kruh a štvorec. To je tvar, aký môže mať raster. Výber je na vás. Keď kliknete na jeden, hneď v prehrávači uvidíte daný tvar. Teraz ho už len treba správne nastaviť na tvár/EČV, ktorú treba zarastrovať. **Nastavte ho veľkostne a aj pozične, aby zakrýval to, čo chcete.**

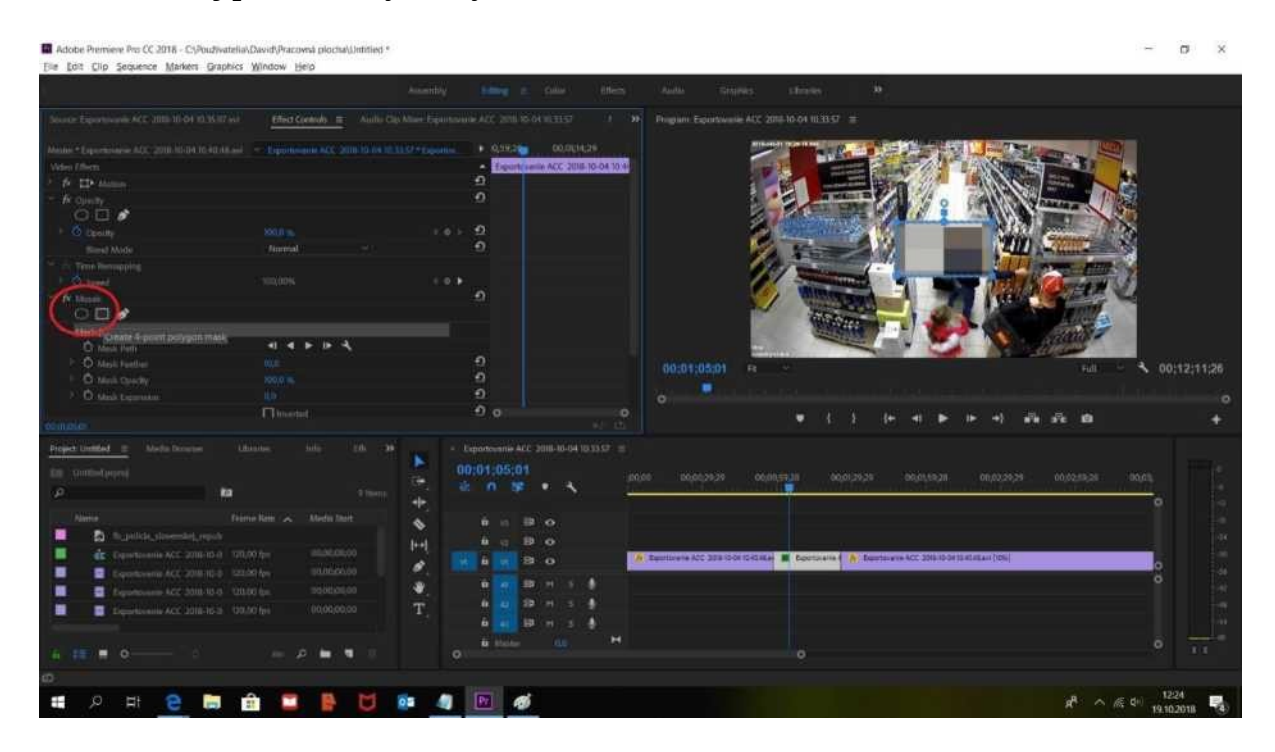

Hustotu rastra môžete nastaviť v rovnakom okne. Choďte dole, kde nájdete "Horizontál Blocks" a "Vertical Blocks". Otvorte si ich a potiahnite guličky na oboch čiarach doprava. Uvidíte, ako sa zmení hustota rastra. Čím viac doprava obe guličky dáte, o to menej "hustý" bude raster.

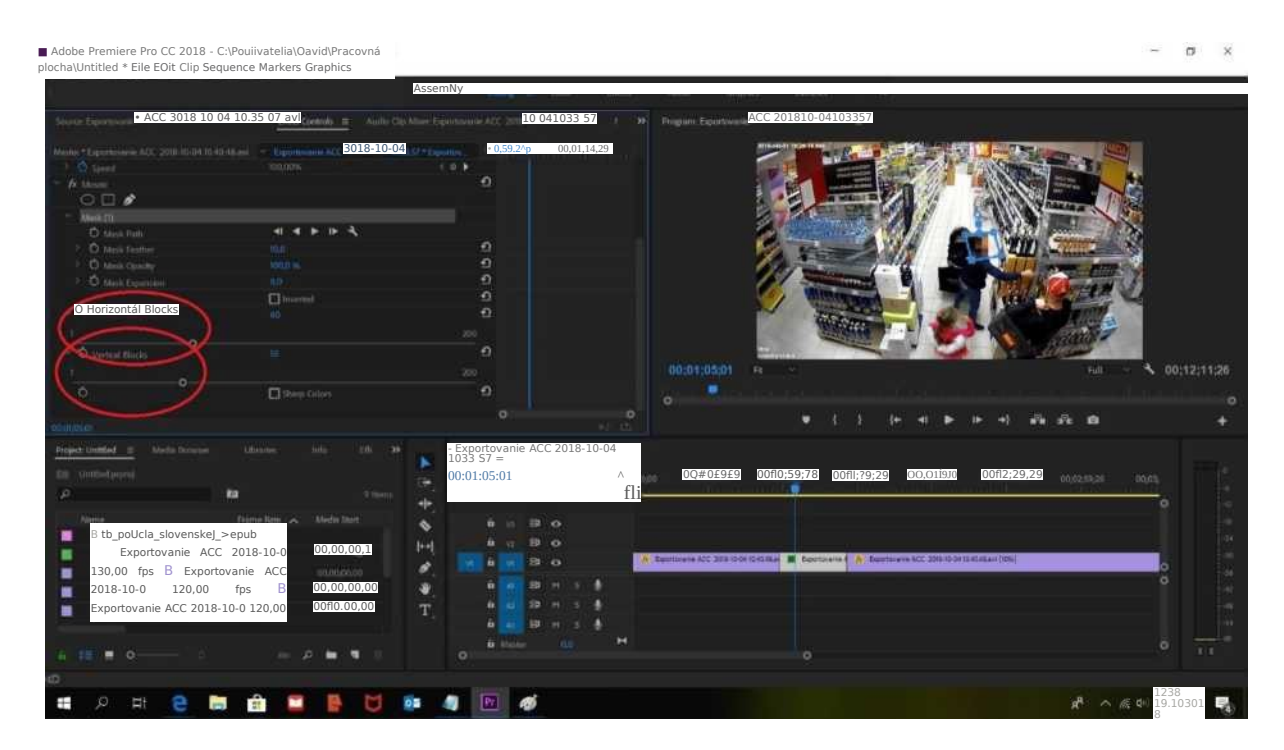

Keď už máte raster nastavený, treba ho ďalej nastaviť tak, aby sa sám pohyboval s tvárou človeka alebo s EČV automaticky. Aby ho sledoval. To nastavíte v okne na úpravu rastra. Je tam "Mask (1)". Pod ňou je "Mask Path" a v tomto riadku sú tlačidlá pripomínajúce tie z rádiá ako "play" a podobne. Vyberte tretie zľava. Touto možnosťou spustíte automatické sledovanie objektu rastrom. Musíte chvíľu počkať a bude to hotové.

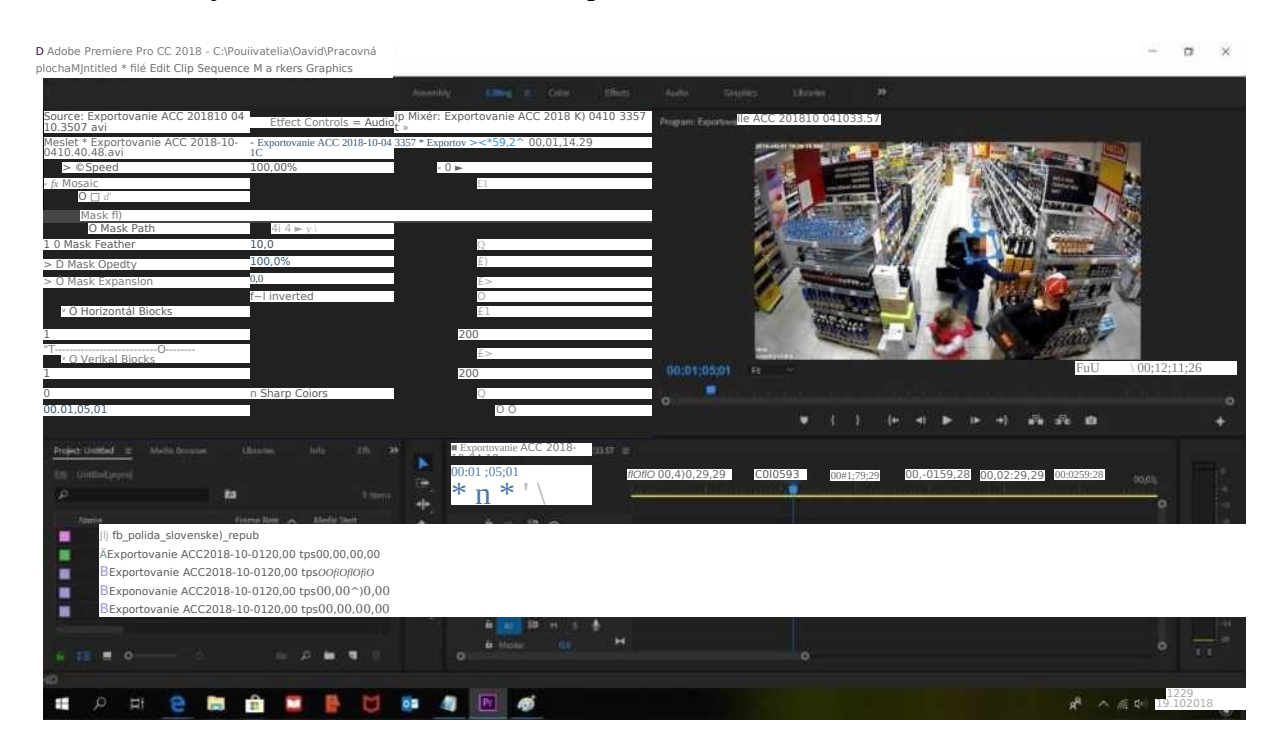

Ak treba rastrovať viac objektov súčasne, tak postupujete rovnako ako pri aplikovaní prvého rastra: (1.) kliknete na kruh alebo štvorec, (2.) umiestnite ho na to, čo chcete mať zarastrované, (3.) editovanie a sledovanie budete môcť robiť pod "Mask (2)". Ak tam budú ešte ďalšie objekty na rastrovanie, tak sa číslo za Mask samozrejme zväčší. **Zásadou je, že každý raster v klipe je samostatne očíslovaný a vďaka tomu si ho v tabuľke vľavo hore viete každý separátne nastaviť.**

Pokiaľ by ste videli, že raster "uteká" a nestíha zakrývať daný objekt v pohybe, prerušte automatické sledovanie so "Stop". Budete to musieť spraviť ručne. A to tak, že v riadku "play" budete klikať na štvrté tlačidlo zľava. Klip sa bude hýbať, video pôjde pomaličky a budete vidieť, ako sa bude pohybovať postava. Keď uvidíte, že jej "trčí" tvár a nie je zarastrovaná, ručne priamo v prehrávači presuniete raster na jej tvár a znovu budete klikať štvrtým tlačidlom zľava v riadku "play". A pokračujete dookola, pokiaľ nedokončíte raster celej časti videa.

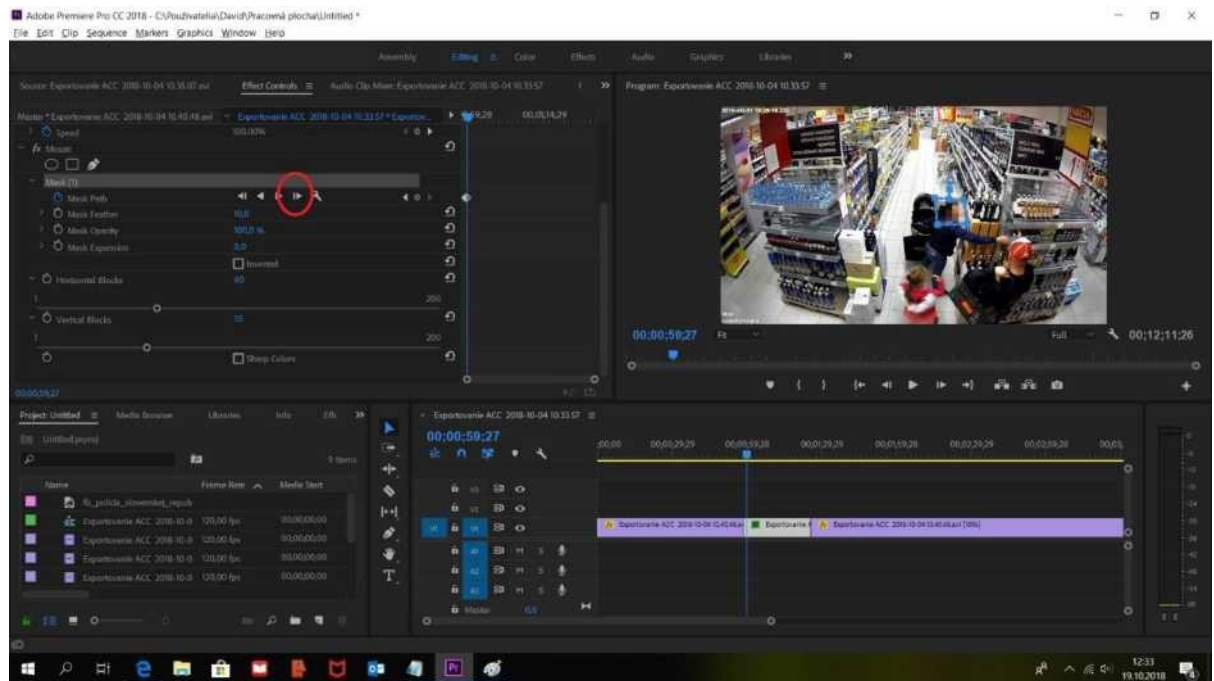

#### 2. Iný zvuk ako originál pod videom

Každý klip sa skladá z obrazu a zvuku. Na časovej osi to vidíte tak, že horná časť je obraz, dolná zvuk. Každý obraz a zvuk je spojený. Ak chcete napríklad dať nahovorený komentár do obrazu, kde je nafilmovaná jazda auta, tak treba oddeliť pôvodný zvuk od obrazu.

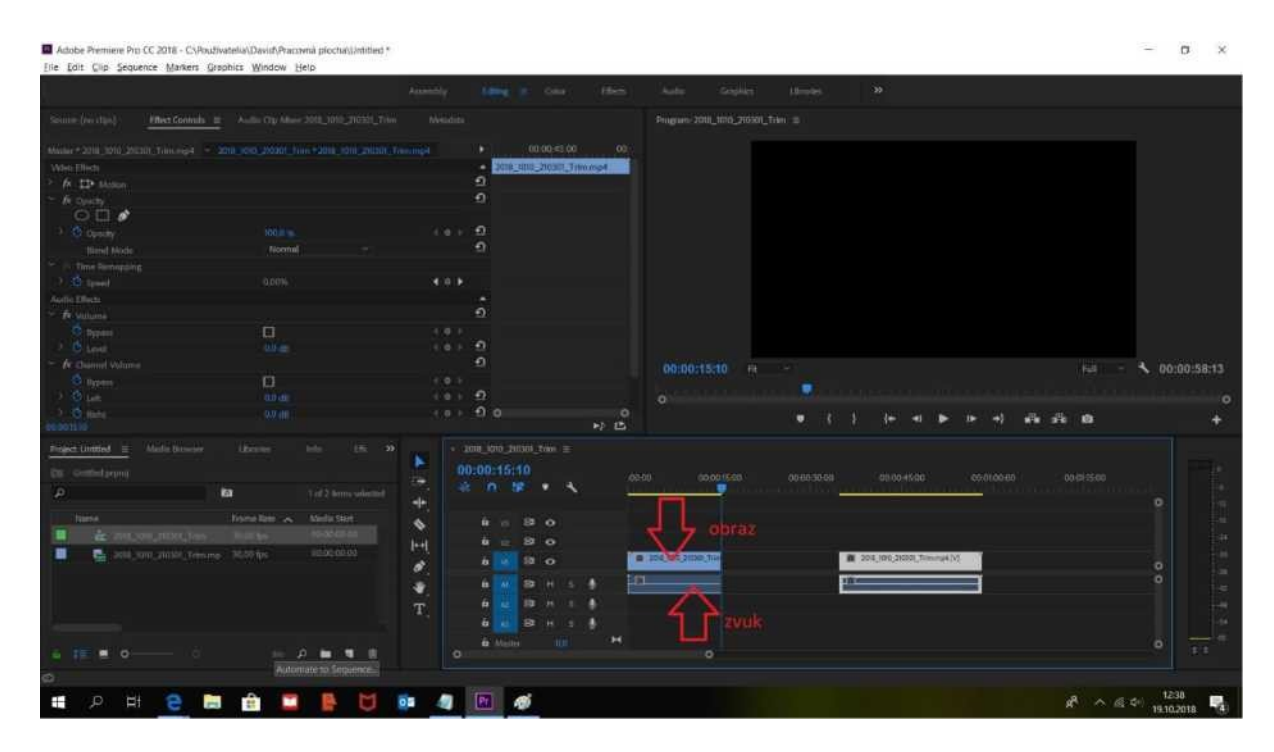

Pravým tlačidlom kliknete na klip a z ponuky vyberiete "Unlink". Tým pádom sa oddelí zvuk od obrazu.

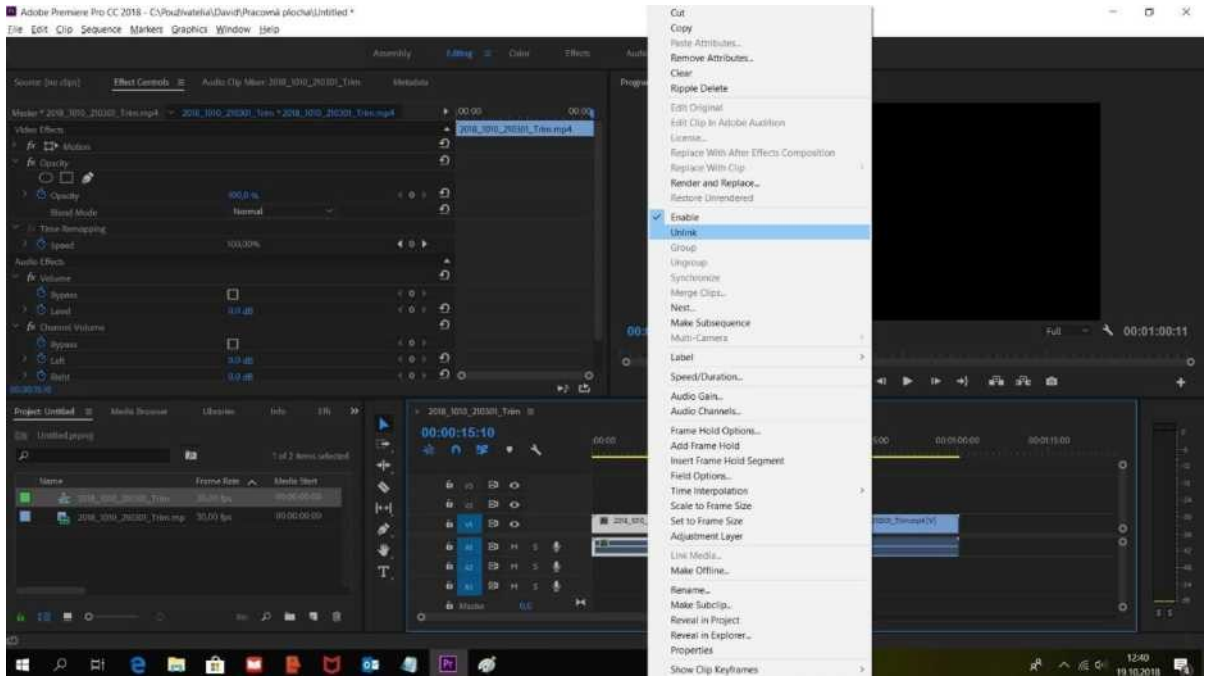

Rozdiel si všimnete tak, že keď kurzorom myši kliknete na zvuk, tak sa označí sám, neoznačí sa celý klip ako celok. Rovnako to platí pre obraz.

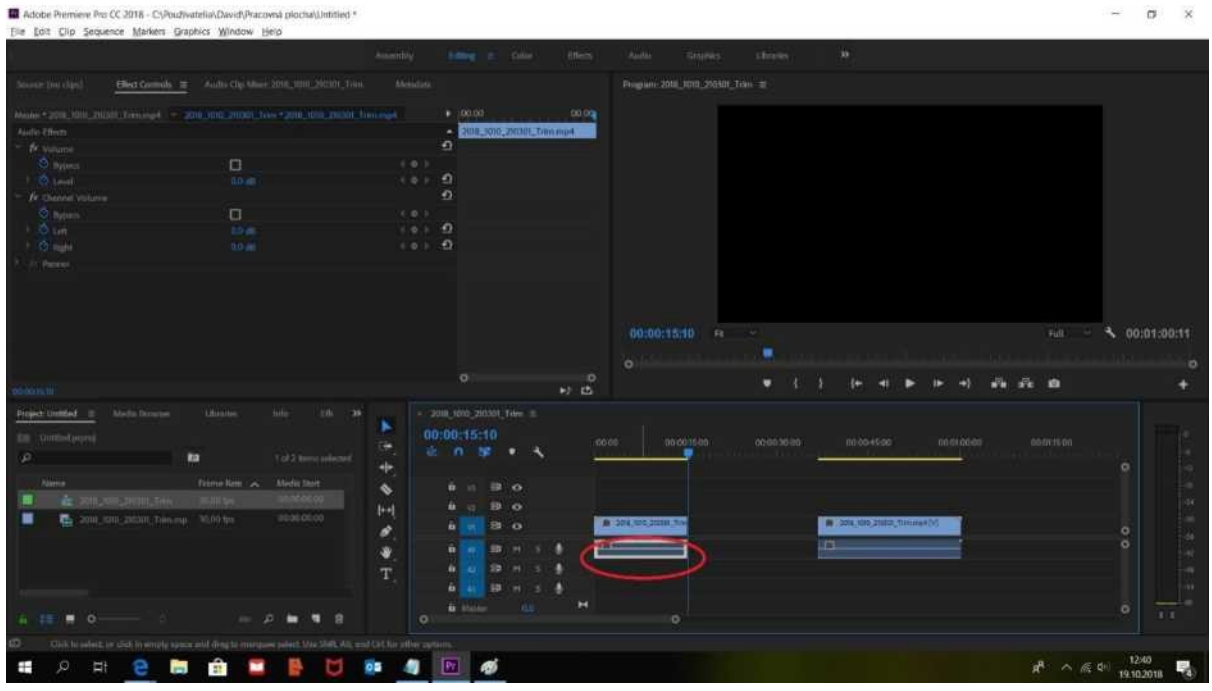

Vďaka tomuto rozdeleniu teraz môžete meniť zvuk pod klipom. Môžete ho strihať, môžete tam dať zvuk z iného video klipu, v ktorom ste rozdelili tiež zvuk a obraz.

V ukážke dole som vymenil vzájomne zvuky pod jednotlivými klipmi. Vidíte, že jeden je dlhší, druhý kratší. Dajú sa upravovať tak, aby presne sedeli na dĺžku obrazu. Porovnajte si snímky na tejto strane, aby ste to videli.

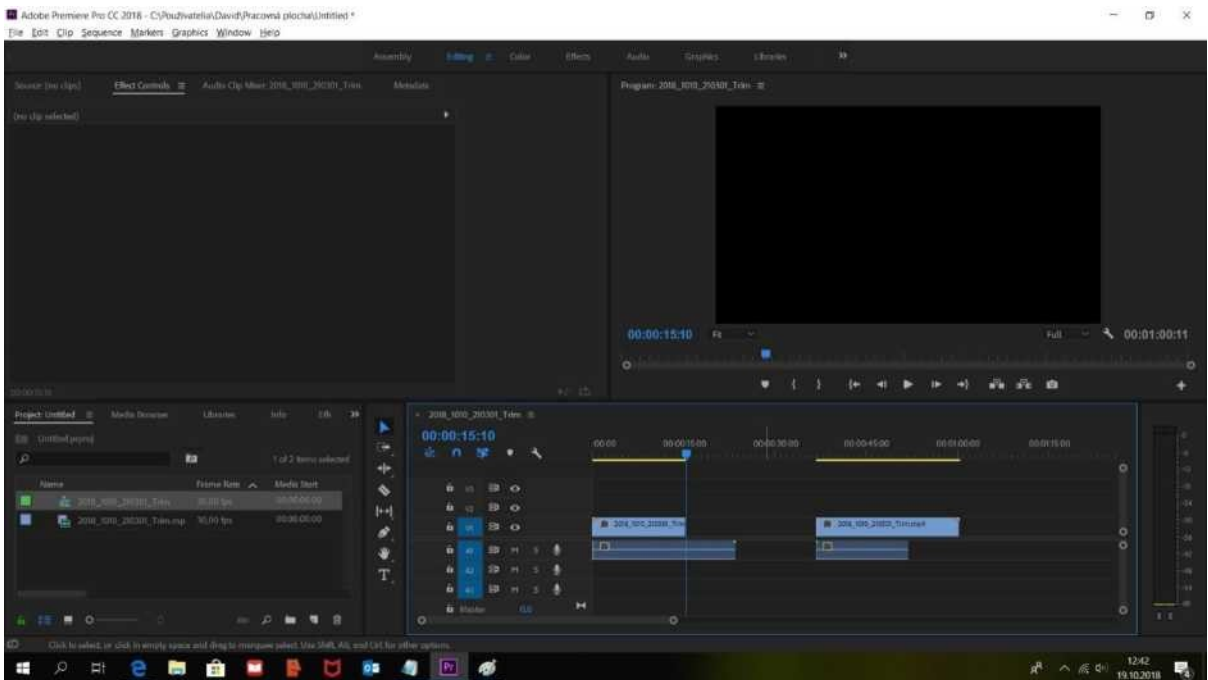

Taktiež môžete kombinovať zvuky - hovorené slovo jeden zvuk a druhý zvuk nejaká hudba alebo ruch mesta, prostredia, kde sa obraz nakrúcal.

Zvuky môžete dávať pod seba.

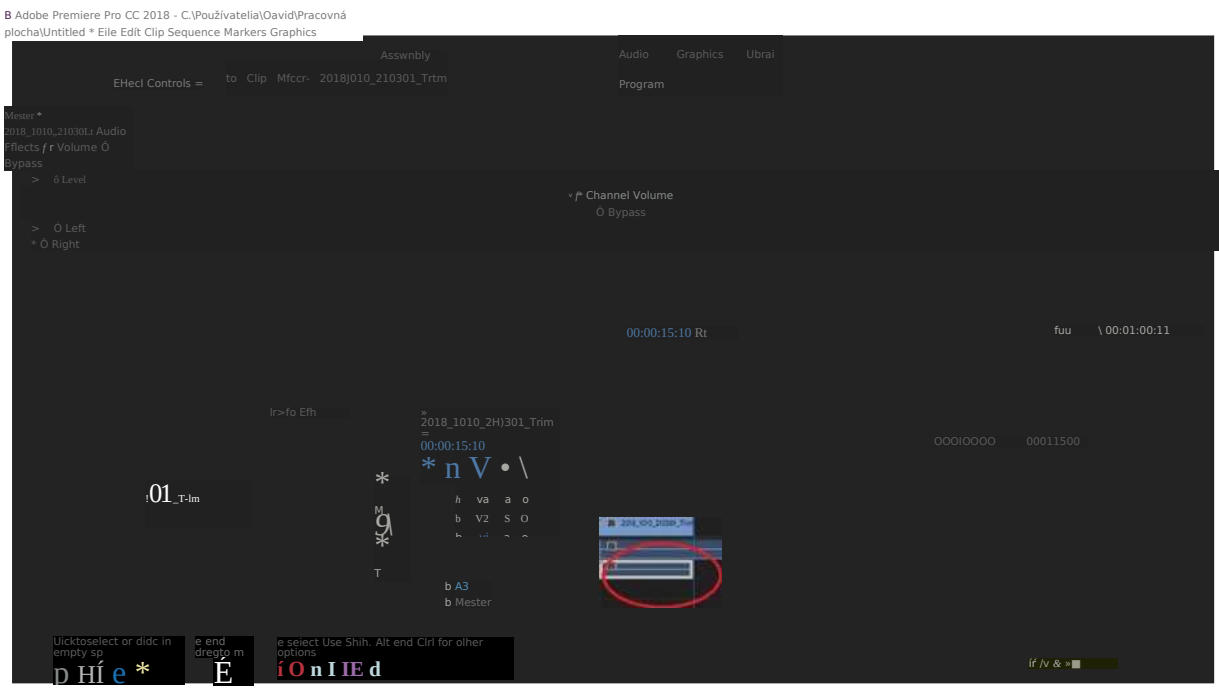

Logicky bude nutné jeden zvuk o niečo stíšiť, aby komentár, hovorené slovo nezaniklo a bolo počuť. Preto na jeden zvuk (ruchový) kliknite pravým tlačidlom myši. Z ponuky vyberte "Audio Gain".

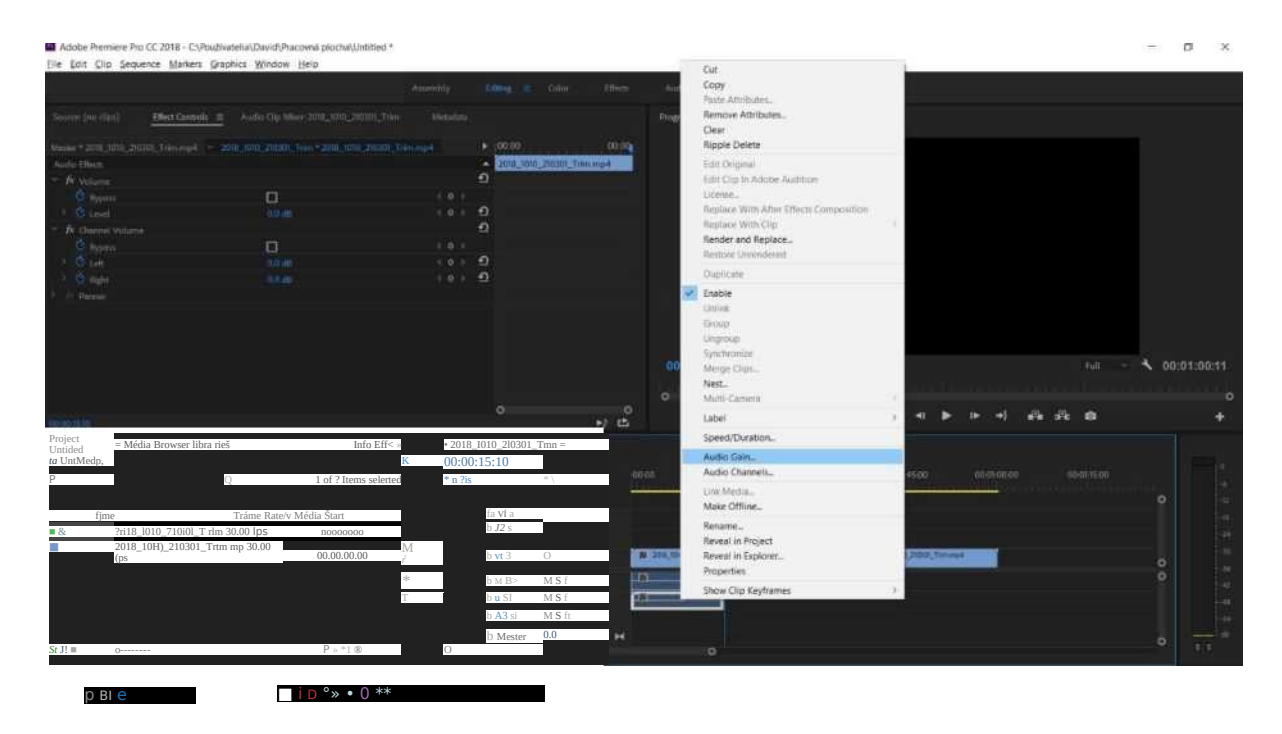

V ponuke "Audio Gain" nastavujete hlasitosť. Hneď máte predvolenú druhú možnosť "Adjust Gain By", čo znamená, že o koľko decibelov sa má prispôsobiť hlasitosť - zvýšiť + alebo znížiť -. Keďže chcete znížiť hlasitosť, napíšte tam napríklad "-20" a potvrďte. Ak to nebude stačiť, vráťte sa do "Adjust Gain:" rovnakým krokom a hlasitosť buď ešte znížte, alebo naopak pridajte.

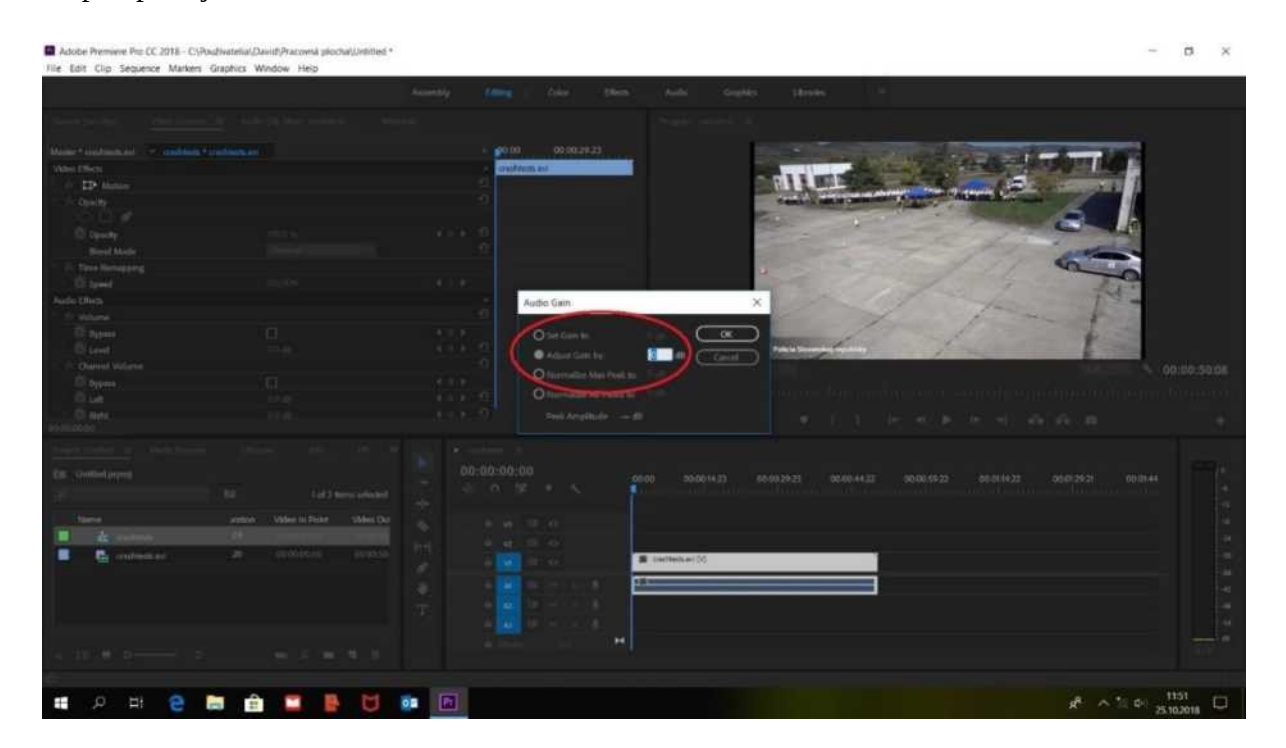